# SIG851 PC 信号发生器

oynepoinc

O.

# 用户手册

Q,

Cymei

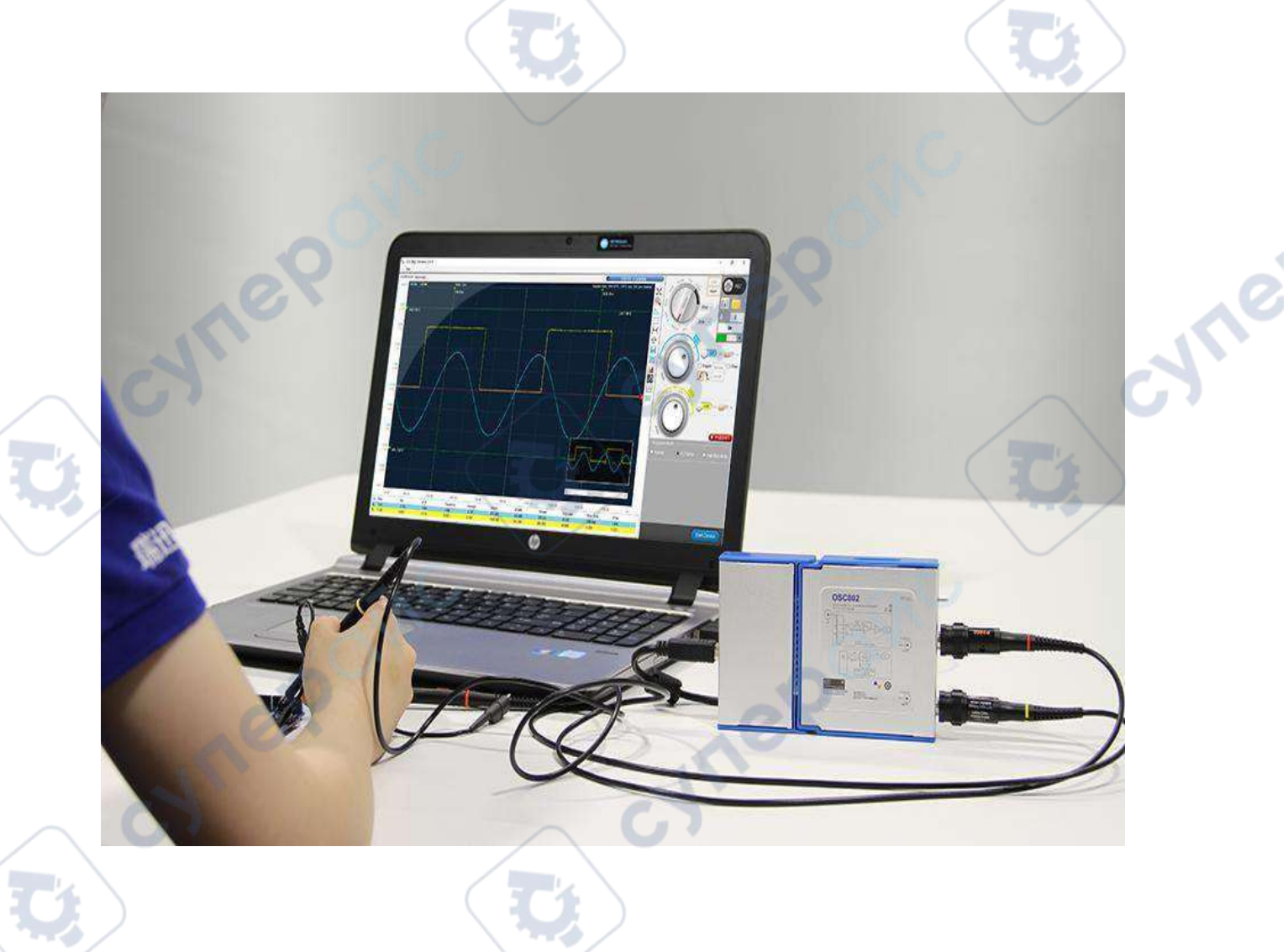

لاح

∿

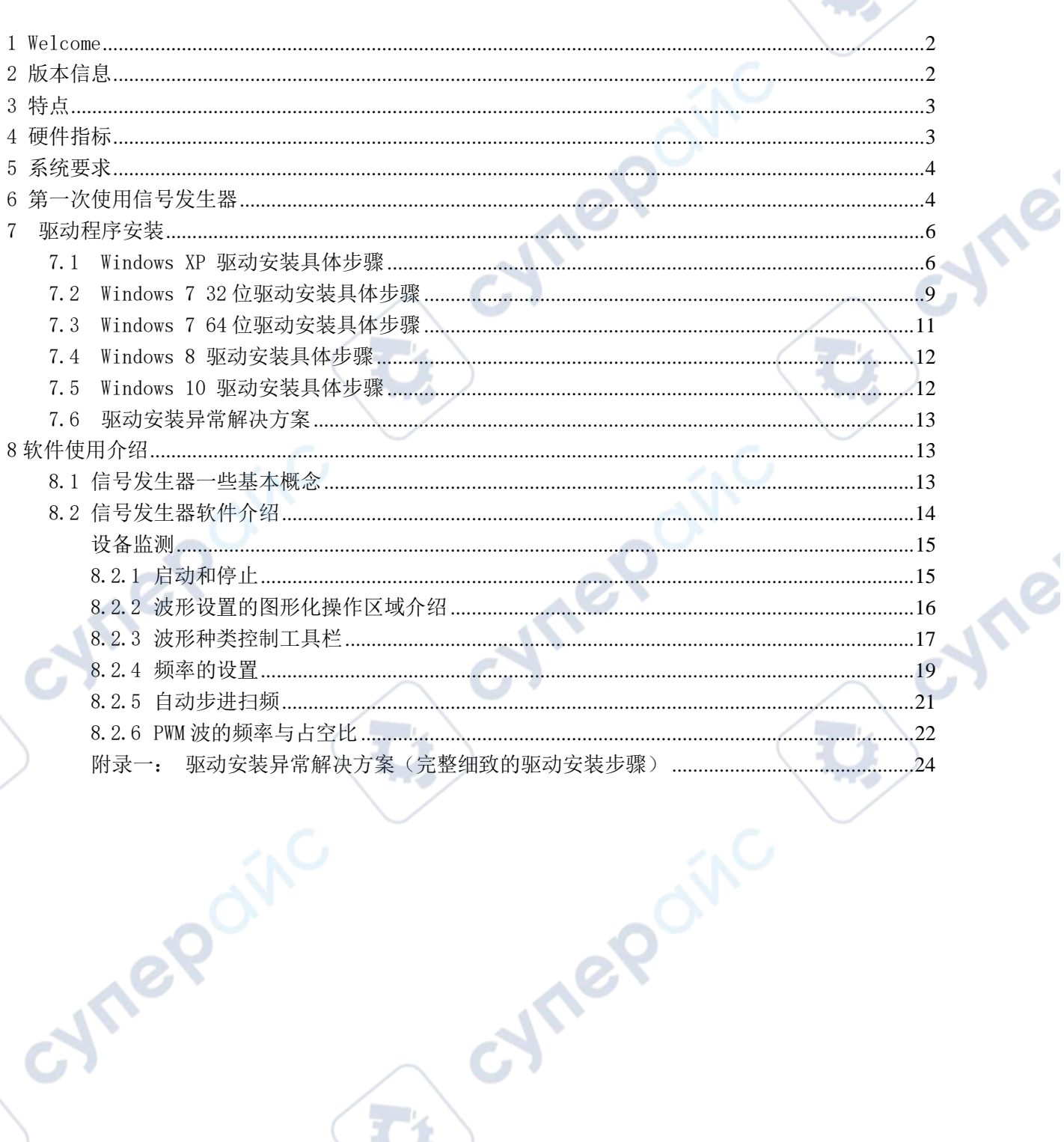

 $\overline{1}$ 

epoinc

cyne

cyne

,,,,,,,,,,,,,,,,,,,,,,,,,,

,,,,,,,,,,,,,,,,,,,,,

# 1 Welcome

感谢选用 SIG851 信号发生器产品, LOTO instruments 奉行软件即是仪器的理论,长期致力于虚拟 仪器类产品的研发,改善传统仪器的成本及功能架构,为用户提供高性价比的系列仪器产品.

<span id="page-2-0"></span>

# <span id="page-2-1"></span>2 版本信息

V1.0.1 是截止到本手册撰写之日的最新软件版本. 后续版本软件会以此为基础,在下面列表以及 release note 中明确描述软件的新变动.

# RECORD OF CHANGES

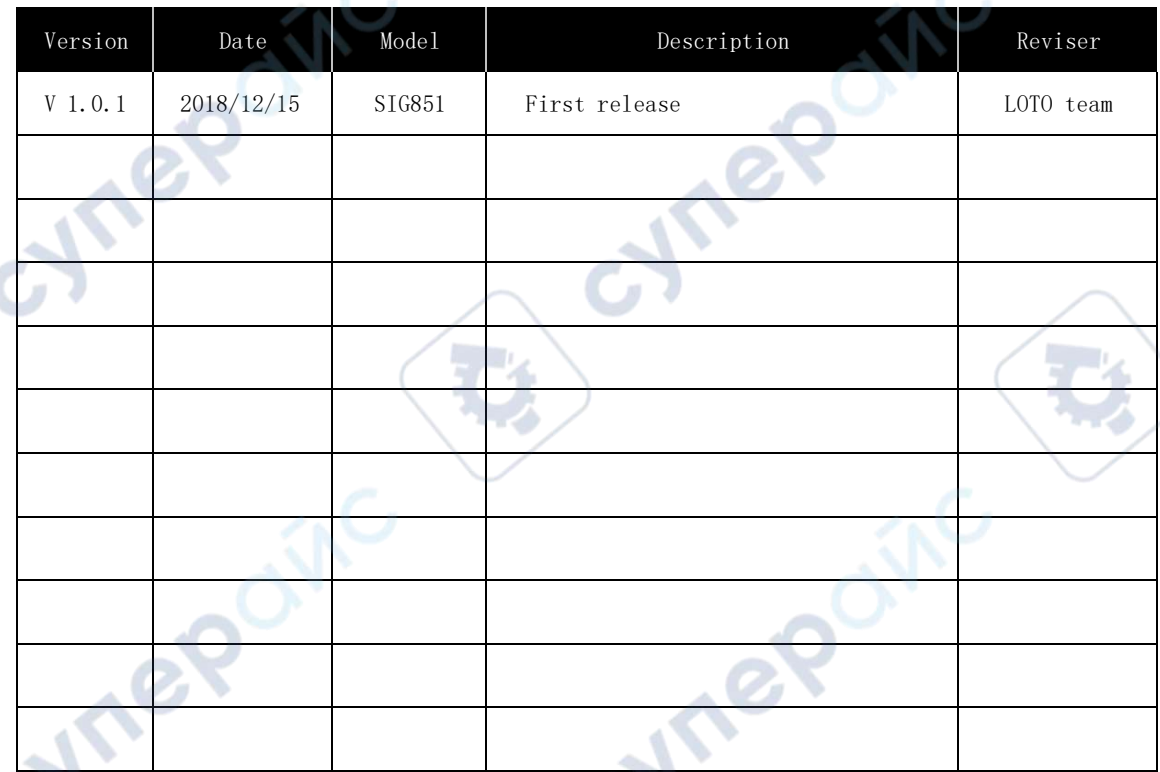

epoinc

∿

**Tei** 

<span id="page-3-0"></span>3 特点

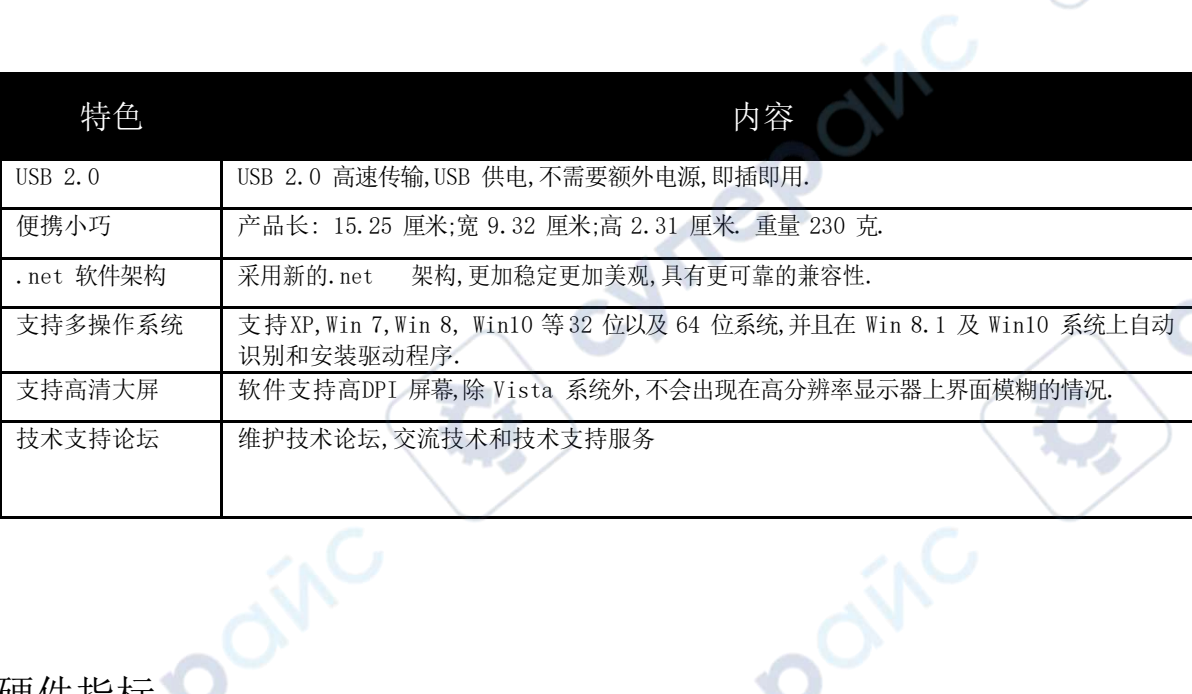

# <span id="page-3-1"></span>4 硬件指标

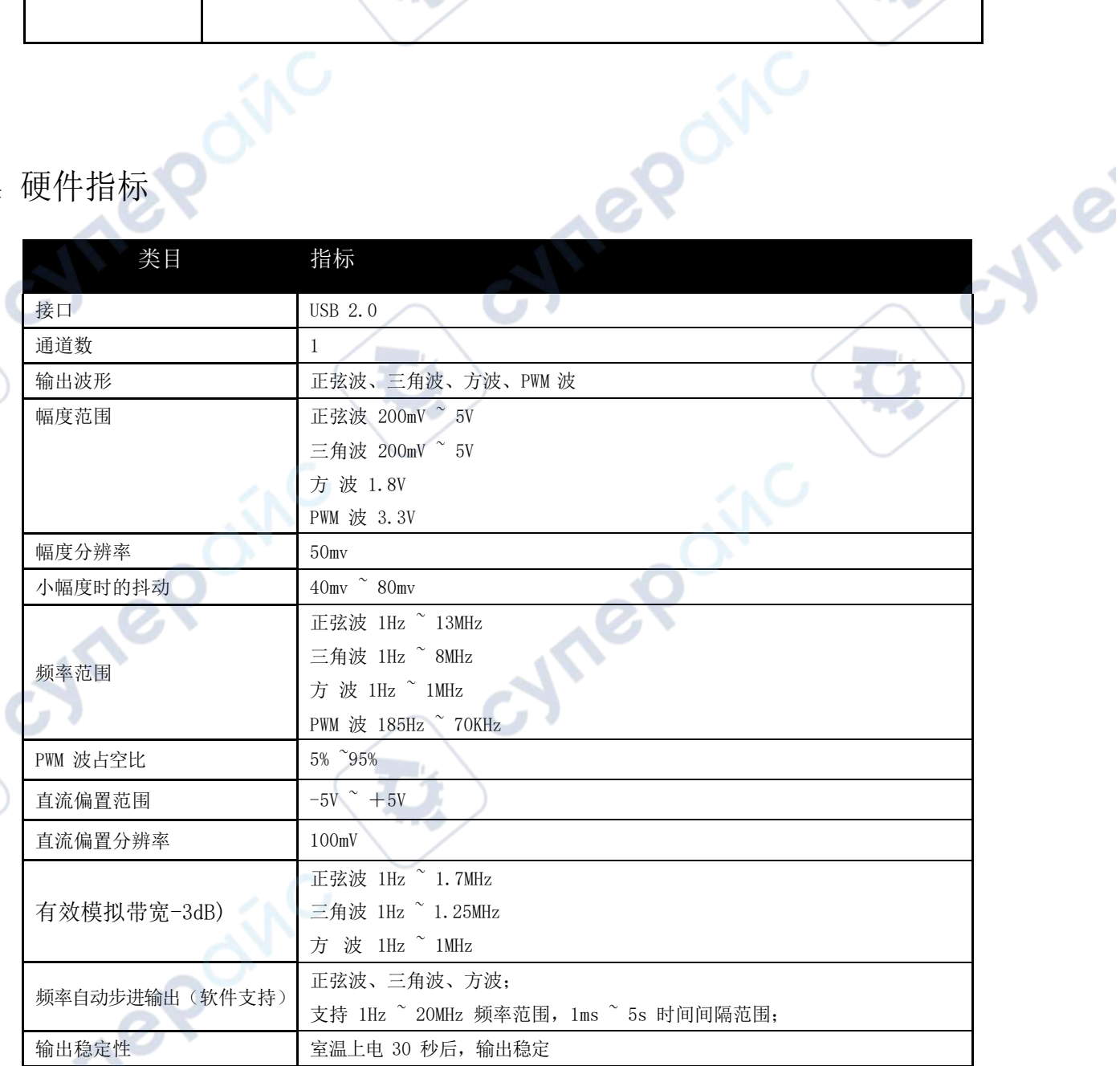

LOTO Instruments **第 3** 页

mannananana 

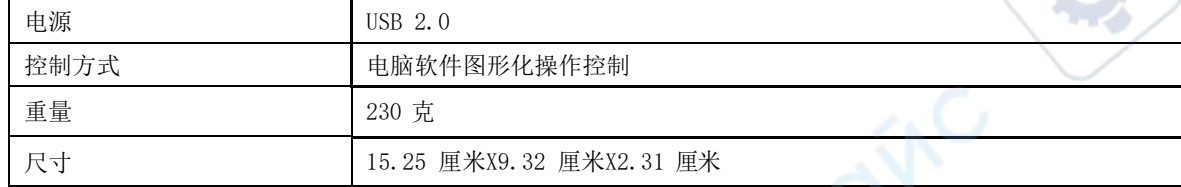

cyner

# <span id="page-4-0"></span>5 系统要求

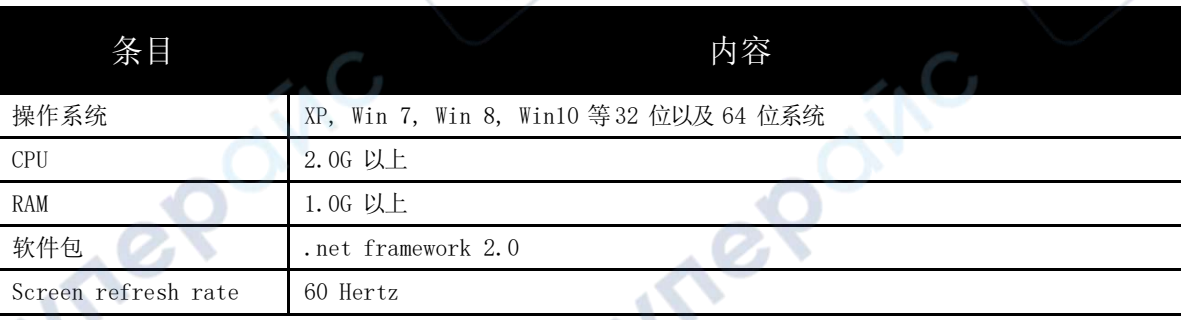

注: 本软件程序的正常运行需要微软的系统插件.net framework 2.0 的支持,在 Win7 及以后出现的操作系统上这 个插件是作为系统的一部分已经安装过了,所以不需要安装本插件. 在一些 XP 系统上,可能需要安装此插件才能打开本 软件. 安装包会判断提示并下载安装此插件.

# <span id="page-4-1"></span>6 第一次使用信号发生器

我们将信号发生器设计为尽可能操作简单,即便是第一次使用的新手按照如下步骤也能迅速搭建 好 信号发生器系统.

**PS** 

(1) : 将产品通过随机附带的USB 线缆连接到PC 上. 需要注意的是,尽量使用随机附赠的USB 线缆 ,或者使用您确信比随机附赠的质量更好的线缆,质量差的线缆有可能导致稳定性问题或者导致无法 使用 . 如果是在台式PC 上使用本产品,请务必连接到机箱后面的USB 接口,机箱前置的接口由于供电的原因, 也有可能带来稳定性的问题. 如果使用的是笔记本电脑,直接就可以链接到笔记本侧面的 USB 端口.

LOTO Instruments **第 4 页** 

**Are** 

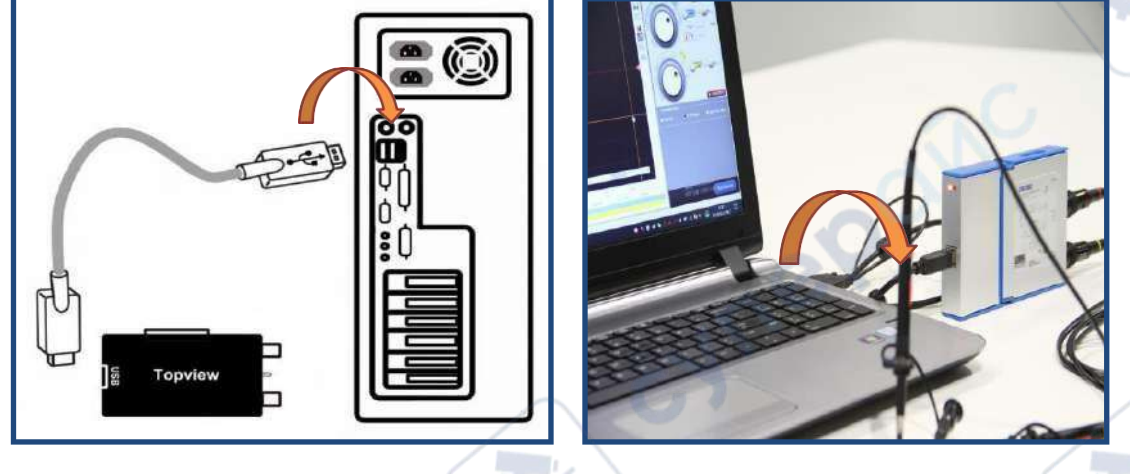

(2): 安装驱动程序. 信号发生器第一次接入 PC 时,XP 和 Windows7 32 位操作系统会识别出新硬件 并提示安装驱动程序. Win 8.1 及 Win10 系统上自动识别和安装驱动程序. 驱动程序在我们的网站和 技术论坛上有下载链接: [bbs.lotoins.com.](http://bbs.lotoins.com/)

不同的操作系统安装驱动的步骤稍有不同,具体安装流程见 7.1 和 7.2 章节.

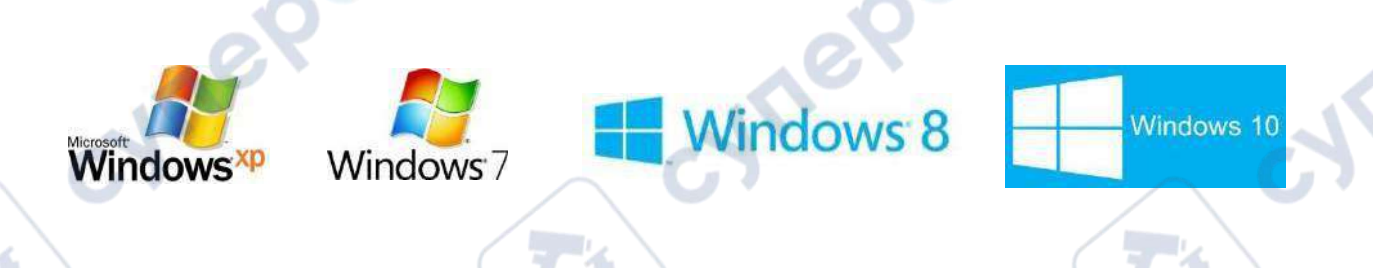

(3): 打开信号发生器软件,在屏幕的中会出现可以用鼠标拖拽操作的波形,波形的幅度和偏执都 支持鼠标拖拽操作,右上侧为频率设置操作区。点击右下角的开启按钮,设备就会根据软件设置的参数 产 生波形,开始工作.

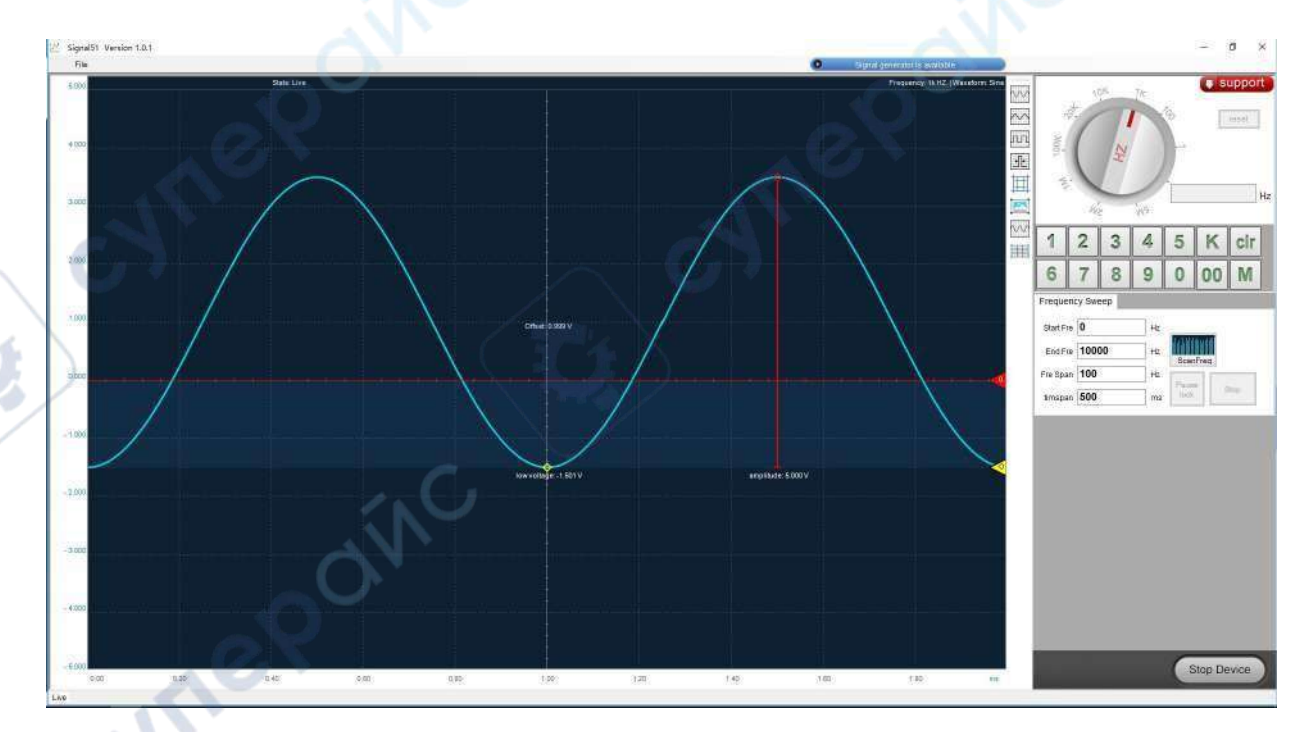

(4) : 使用我们的虚拟示波器产品的 AC 耦合对产生的信号进行测量调整和呈现。 将虚拟示波器的 标配探头连接到信号发生器的输出端口, 这里需要注意探头接地,产生的信号将在屏幕上展现出来.

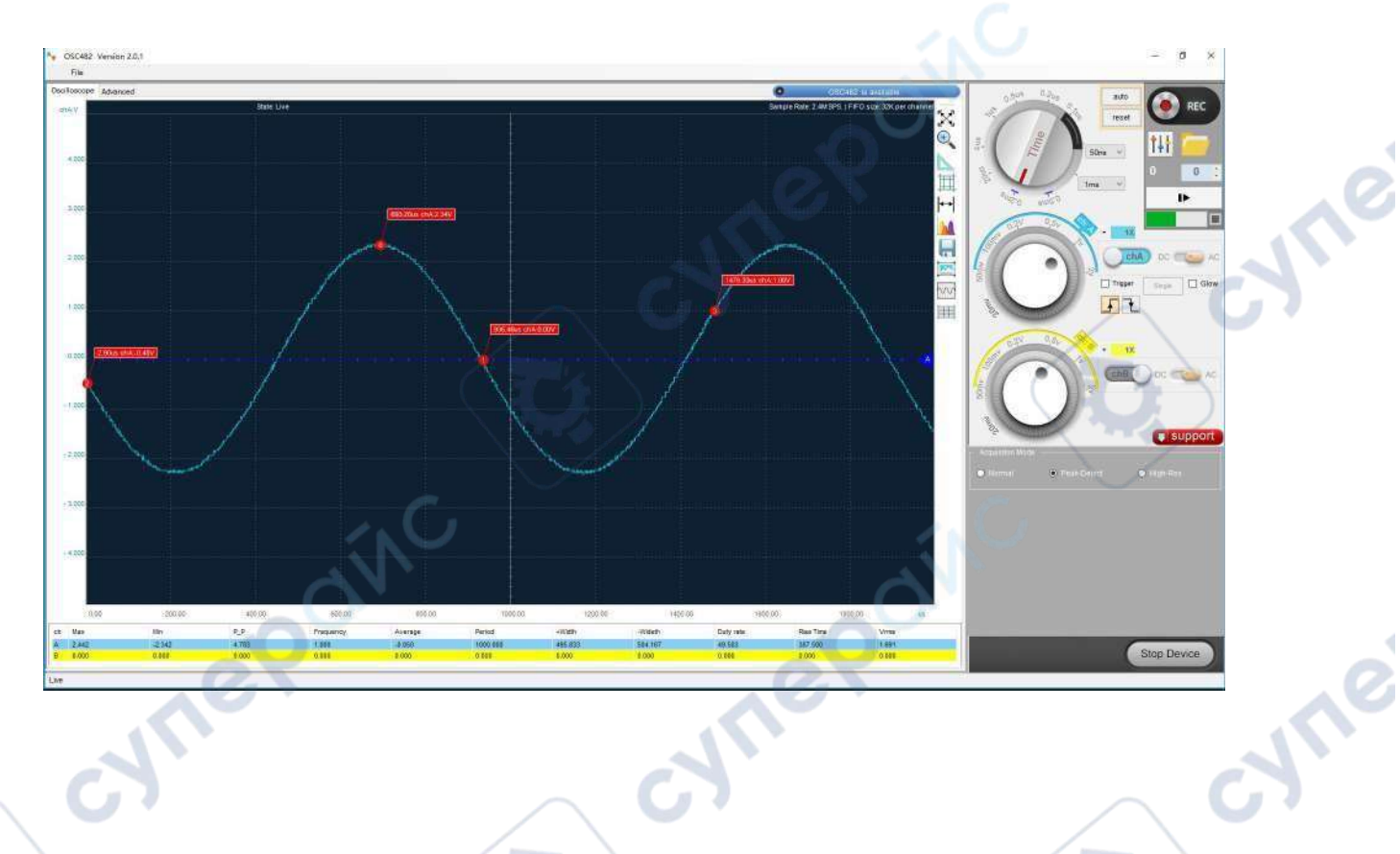

# <span id="page-6-0"></span>7 驱动程序安装

- <span id="page-6-1"></span>7.1 Windows XP 驱动安装具体步骤
	- 1: 选择"从列表或指定位置安装...",点击 "下一步":

注:手动安装驱动程序. 在"计算机"上右键,然后选择"管理",我们进入设备管理器,对本设备进 行手动安装,在其他设备中找到带有有黄色惊叹号的"SIGxxx"字样的设备,然后右键选择更新驱动 程序 软件;

cynepoinc

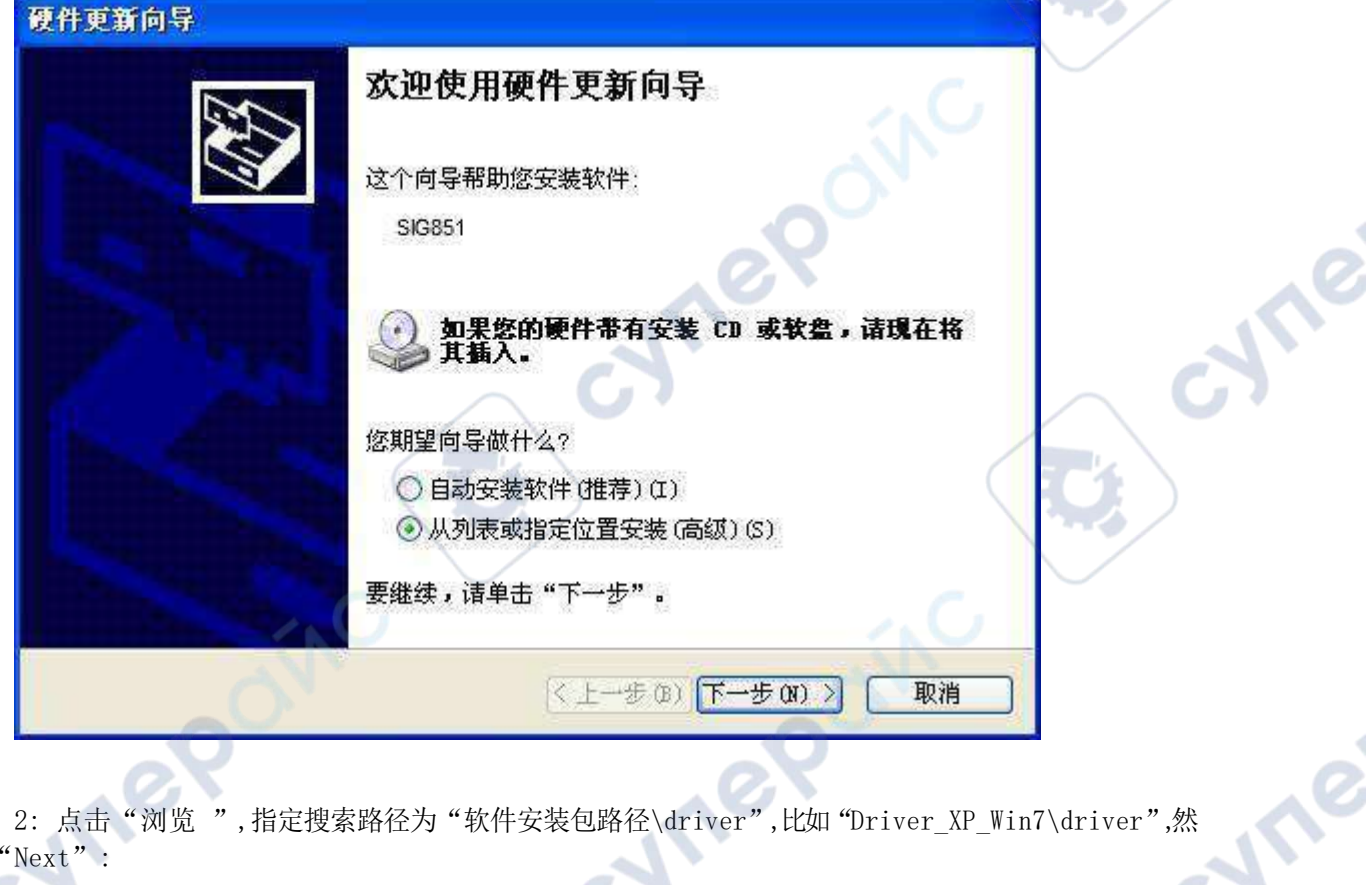

2: 点击"浏览",指定搜索路径为"软件安装包路径\driver",比如"Driver\_XP\_Win7\driver",然 后"Next":

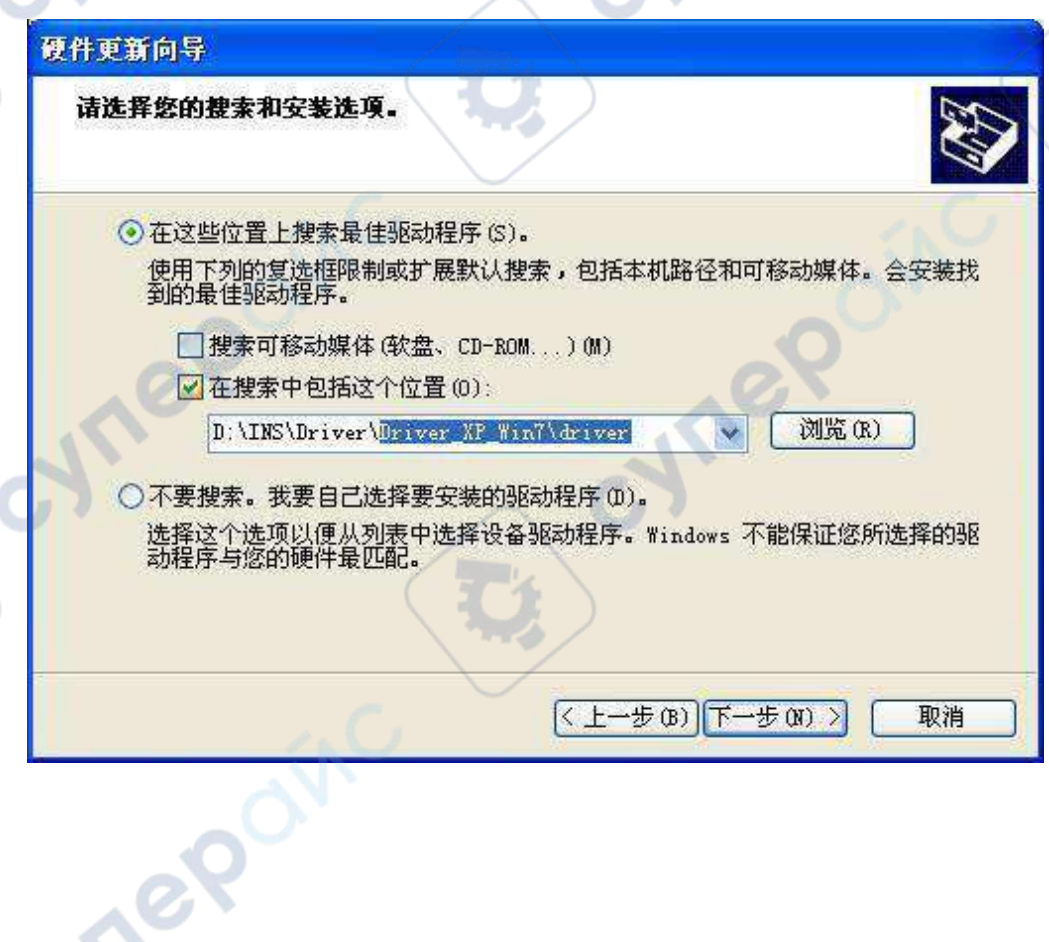

in.

cyne

cyre

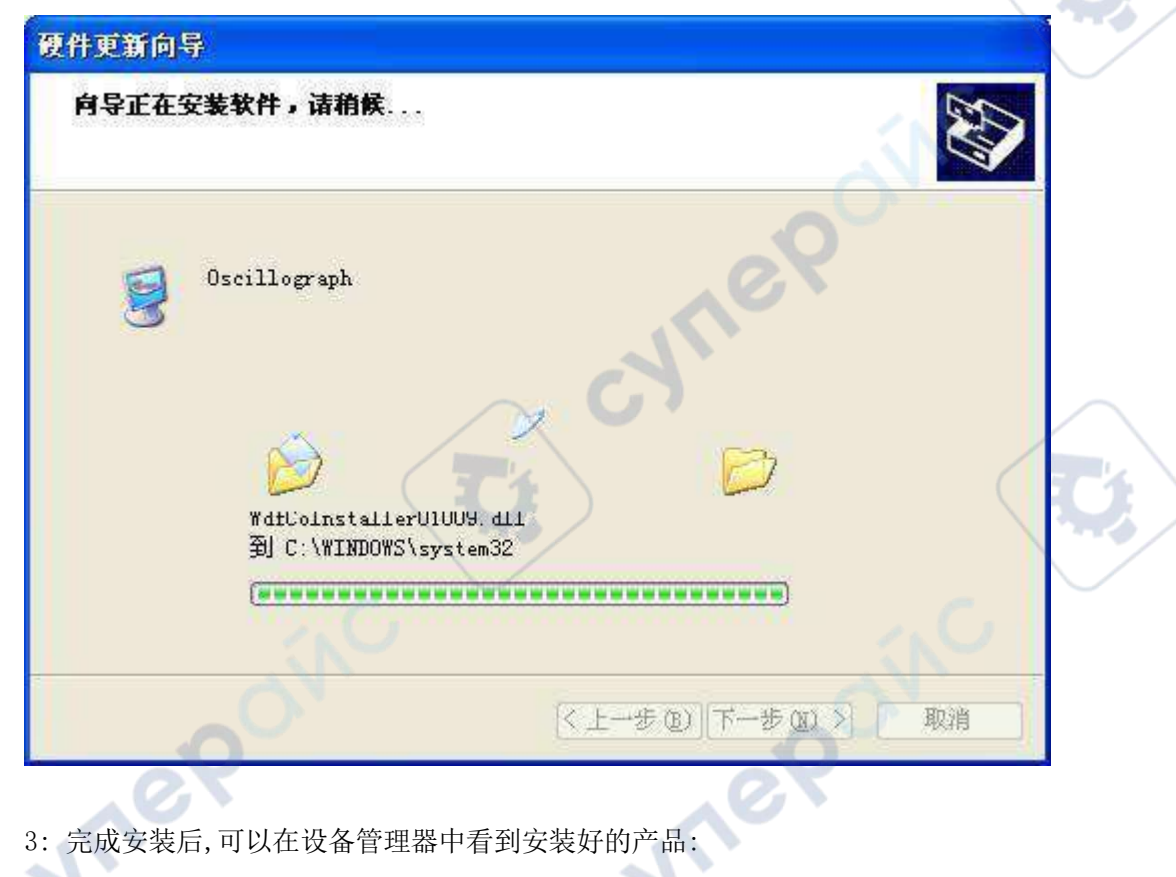

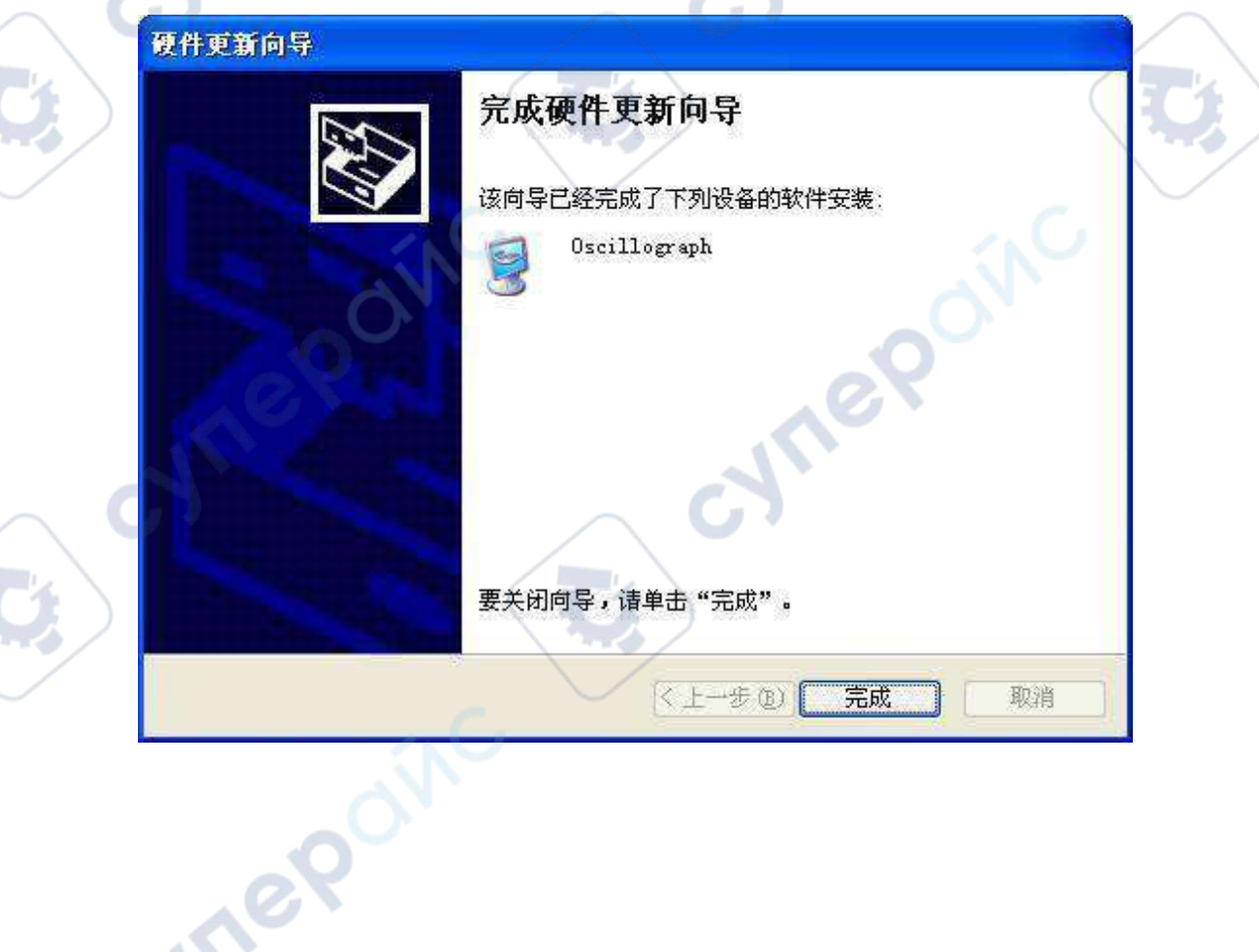

**MAR** 

**NTE** 

ummmmmmmm

# <span id="page-9-0"></span>7.2 Windows 7 32 位驱动安装具体步骤

注意: Windows7 - (32 and 64 bits) 不能自动安装, 需要手动安装驱动.

Windows 7 会首先通过 Windows Update 自动搜索安装本设备的驱动,但由于本设备并非系统预装驱动 类,所以自动安装会失败:

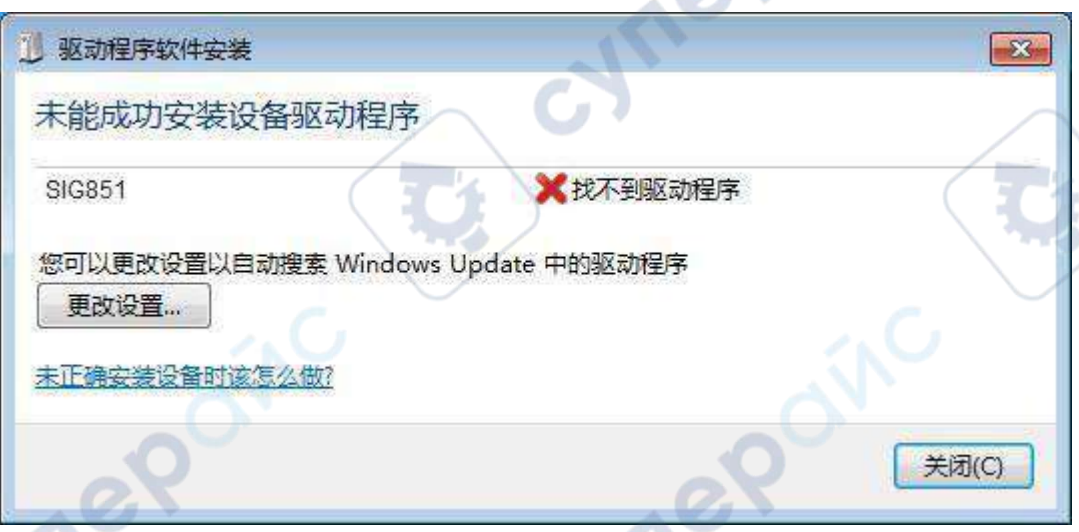

手动开始安装驱动程序.

1: 在"计算机 "上右键,然后选择"管理 ",我们进入 设备管理器,对本设备进行手动安装,在其他 设备中找到带有有黄色惊叹号的"SIGxxx"字样的设备,然后右键选择更新驱动程序软件:

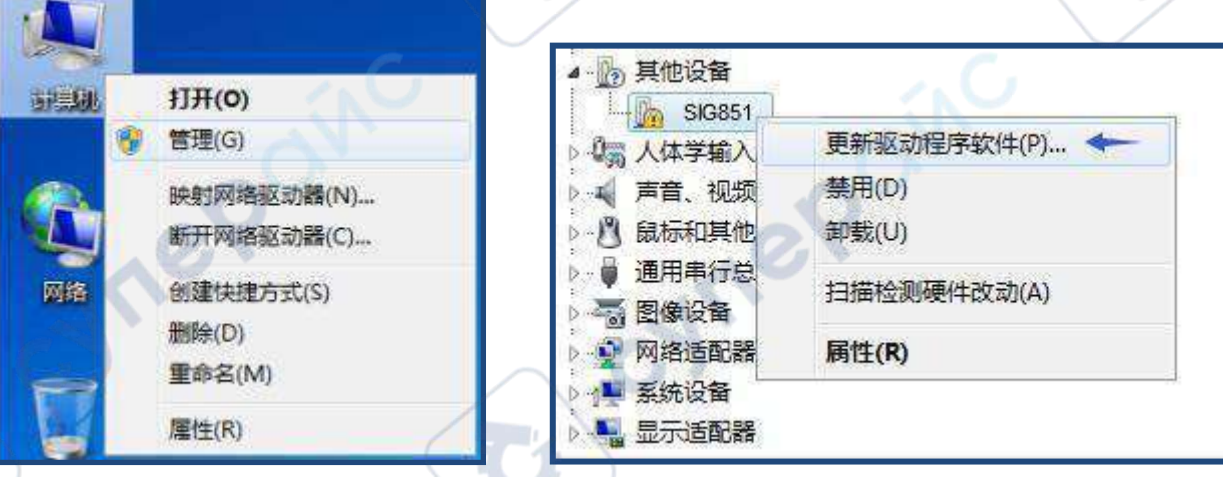

2: 在接下来弹出的对话框中,选择"浏览计算机以查找驱动程序软件 ":

epoin

ne

.........................

 $\sim 10$ 

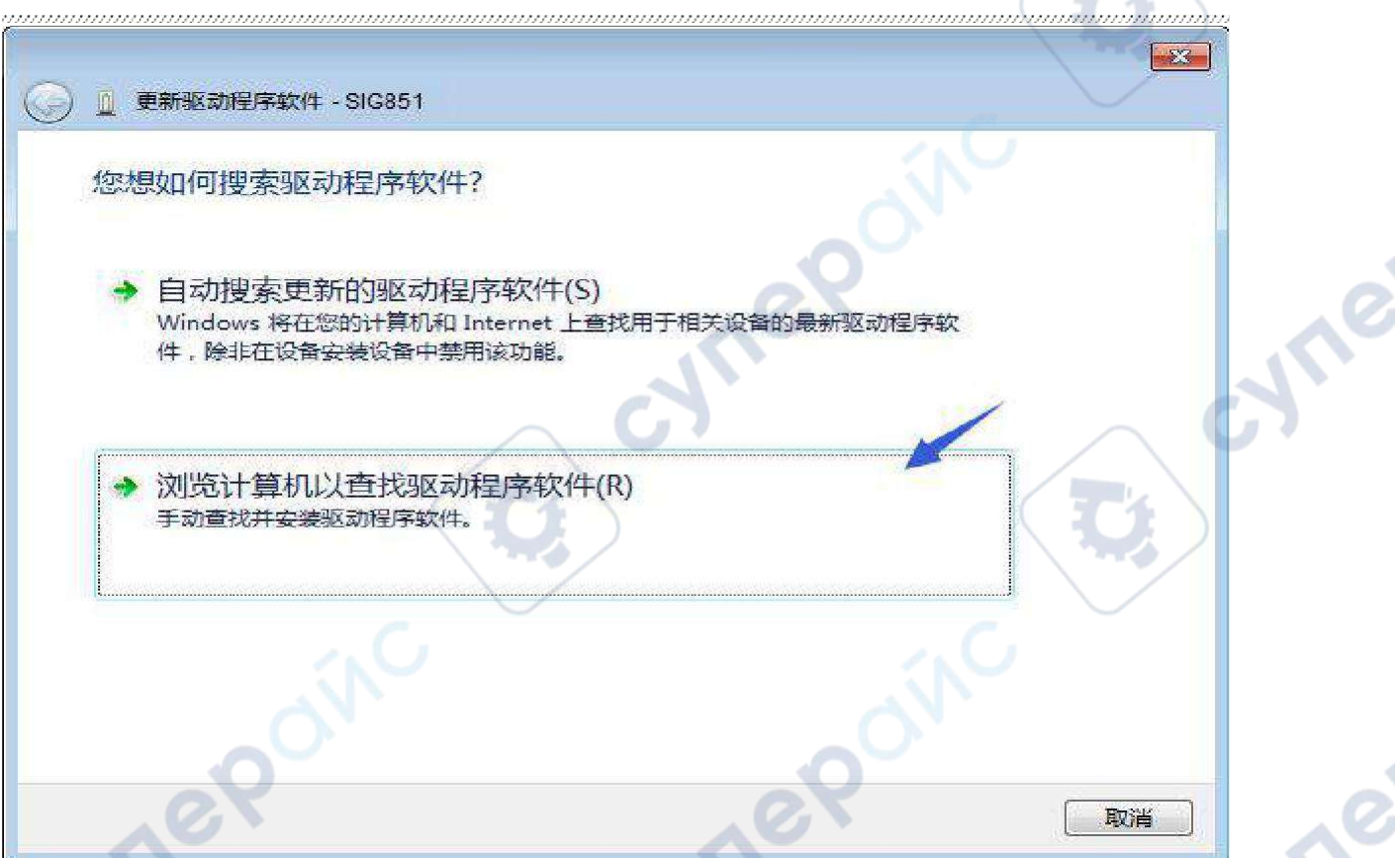

3: 在接下来弹出的对话框中, 通过"浏览... "按钮指定驱动程序文件软件位置为"安装包路径\driver" 比如"E:\ Driver\_XP\_Win7\driver":

 $\mathcal{L} = \mathcal{L}$ 

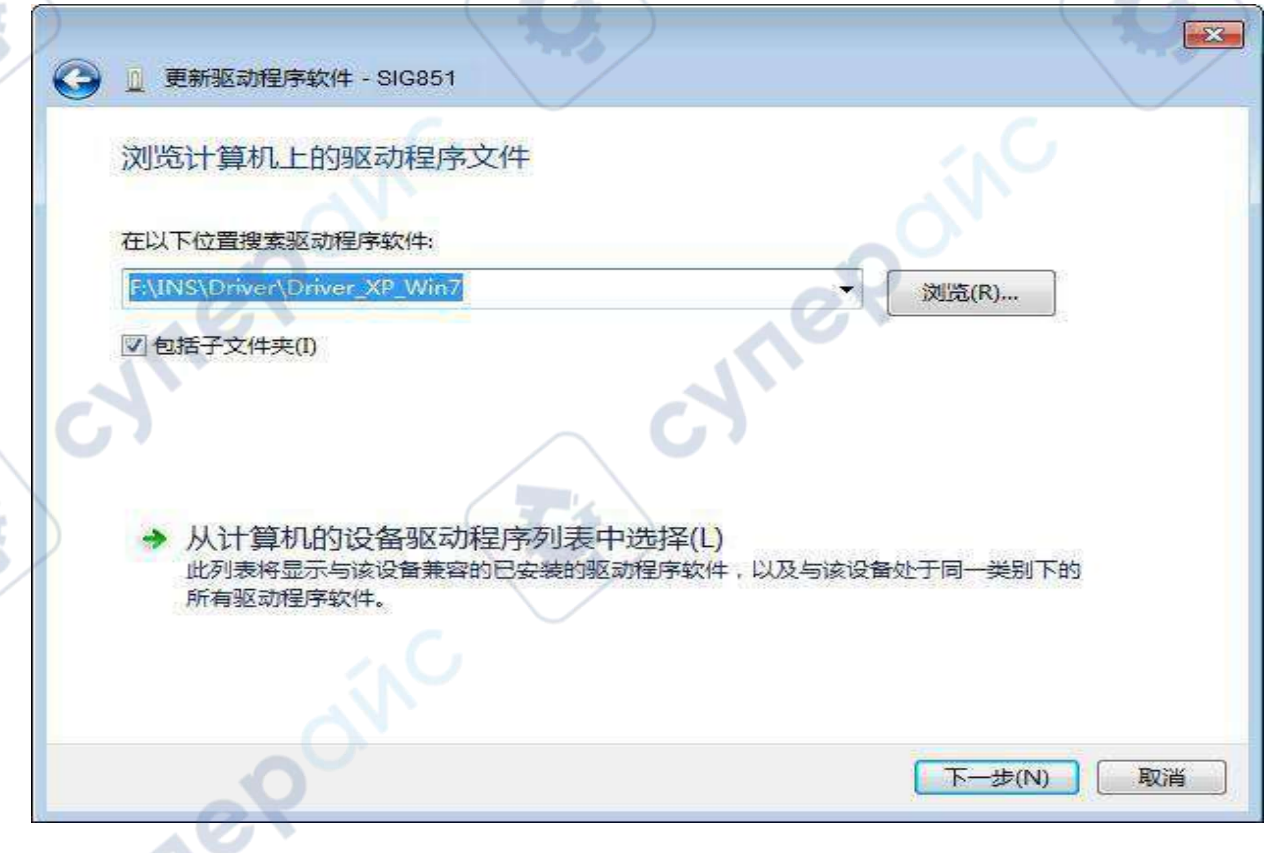

cyne

cyne

4: 选择 " 始终安装此驱动程序软件 ":

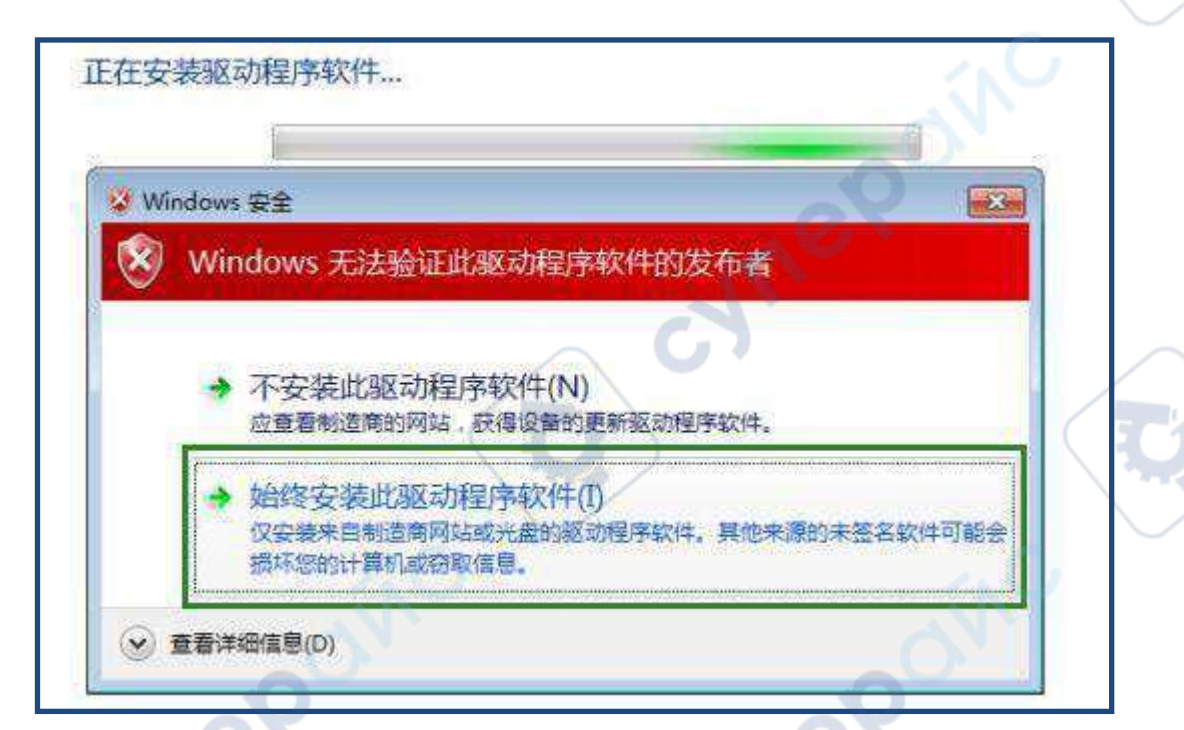

Windows 已经成功地更新驱动程序文件

Windows 已经完成安装此设备的驱动程序软件;

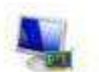

Oscillograph

<span id="page-11-0"></span>7.3 Windows 7 64 位驱动安装具体步骤

1: 在"计算机"上右键,然后选择"管理",我们进入设备管理器,对本设备进行手动安装,在其他 设备中找到带有黄色惊叹号的"SIGxxx"字样的设备,然后右键选择更新驱动程序软件.

RPOINC

2: 通过浏览按钮指定驱动程序文件软件位置为"安装包路径\driver ",比如"E:\ Driver Win7\_64\driver".

3:其他步骤同上面 windows 7 32 位系统安装过程。

LOTO Instruments <br>
第 11 页

# <span id="page-12-0"></span>7.4 Windows 8 驱动安装具体步骤

系统自动为设备安装驱动程序,用户无需安装驱动.

<span id="page-12-1"></span>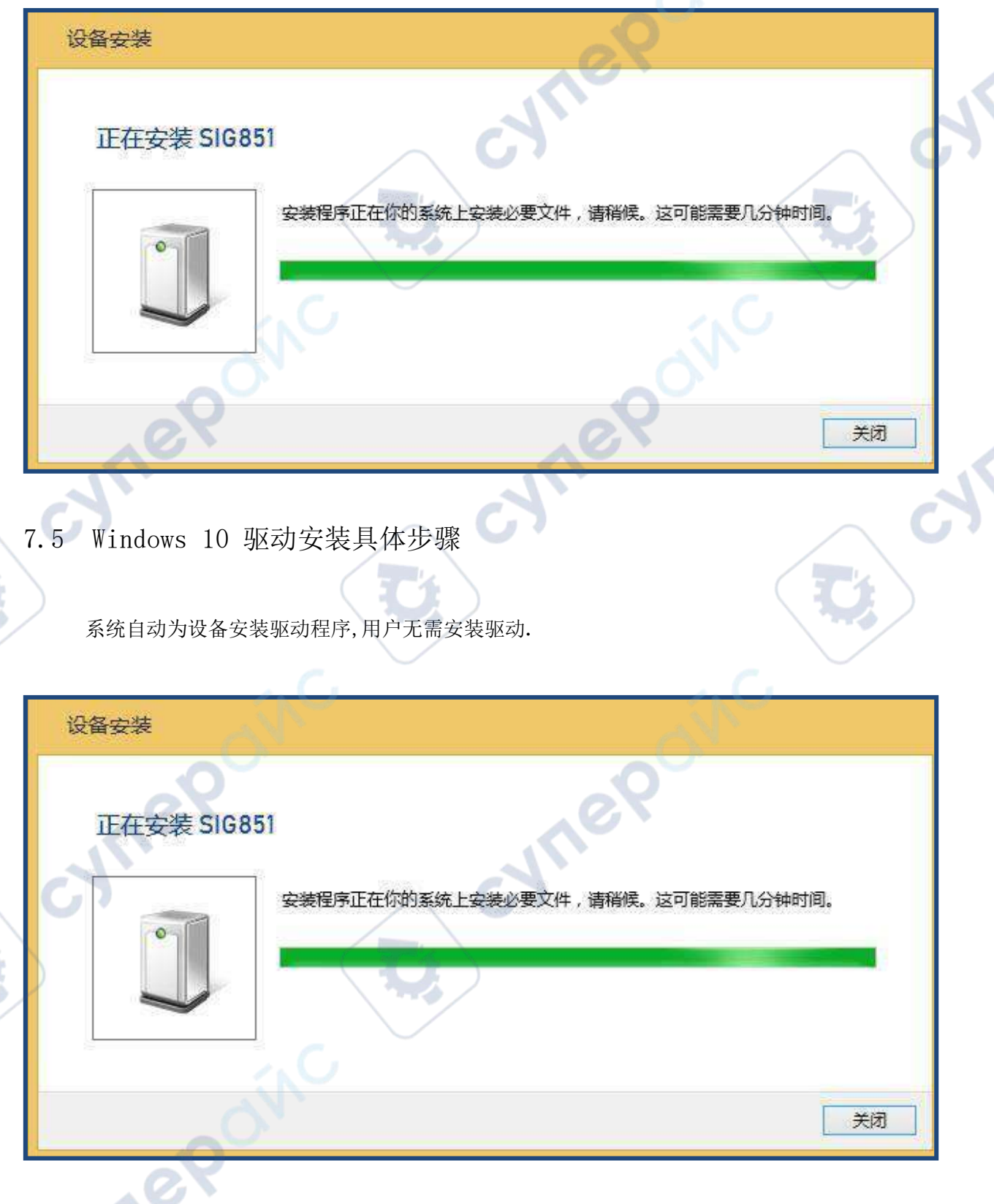

cyne

cyne

ummmmmmmm

<span id="page-13-0"></span>7.6 驱动安装异常解决方案

如果以上步骤仍无法正常安装驱动程序,详细的异常解决方案见附录

<span id="page-13-1"></span>8 软件使用介绍

本章节介绍信号发生器软件的基本概念和使用方法.

<span id="page-13-2"></span>8.1 信号发生器一些基本概念

8.1.1 信号发生器是一种能提供各种频率、波形并输出电信号的仪器.

8.1.2 本产品在使用时,用户手册、界面显示、参数设置操作中,会出现不同的度量单位。

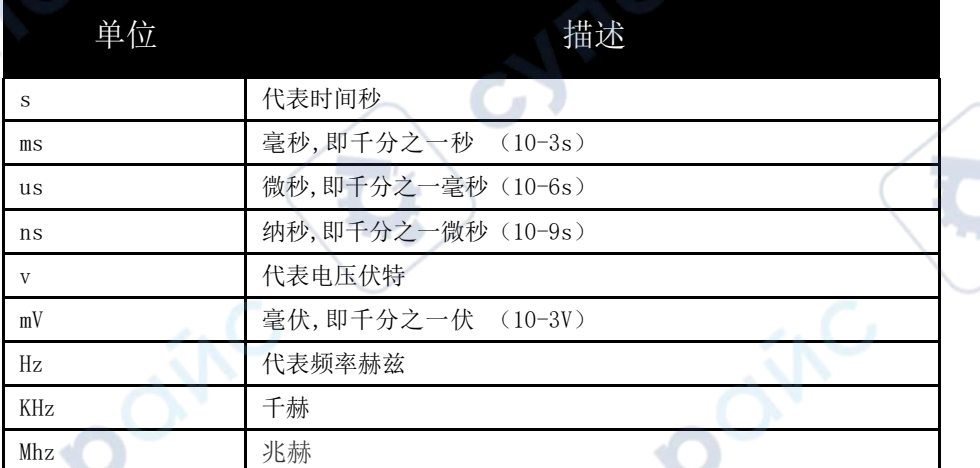

cymep

8.1.3 信号发生器软件界面波形操作设置区域: 屏幕上横向和纵向都被均匀化分成若干格子,方便快速 参考设置.

epoinc

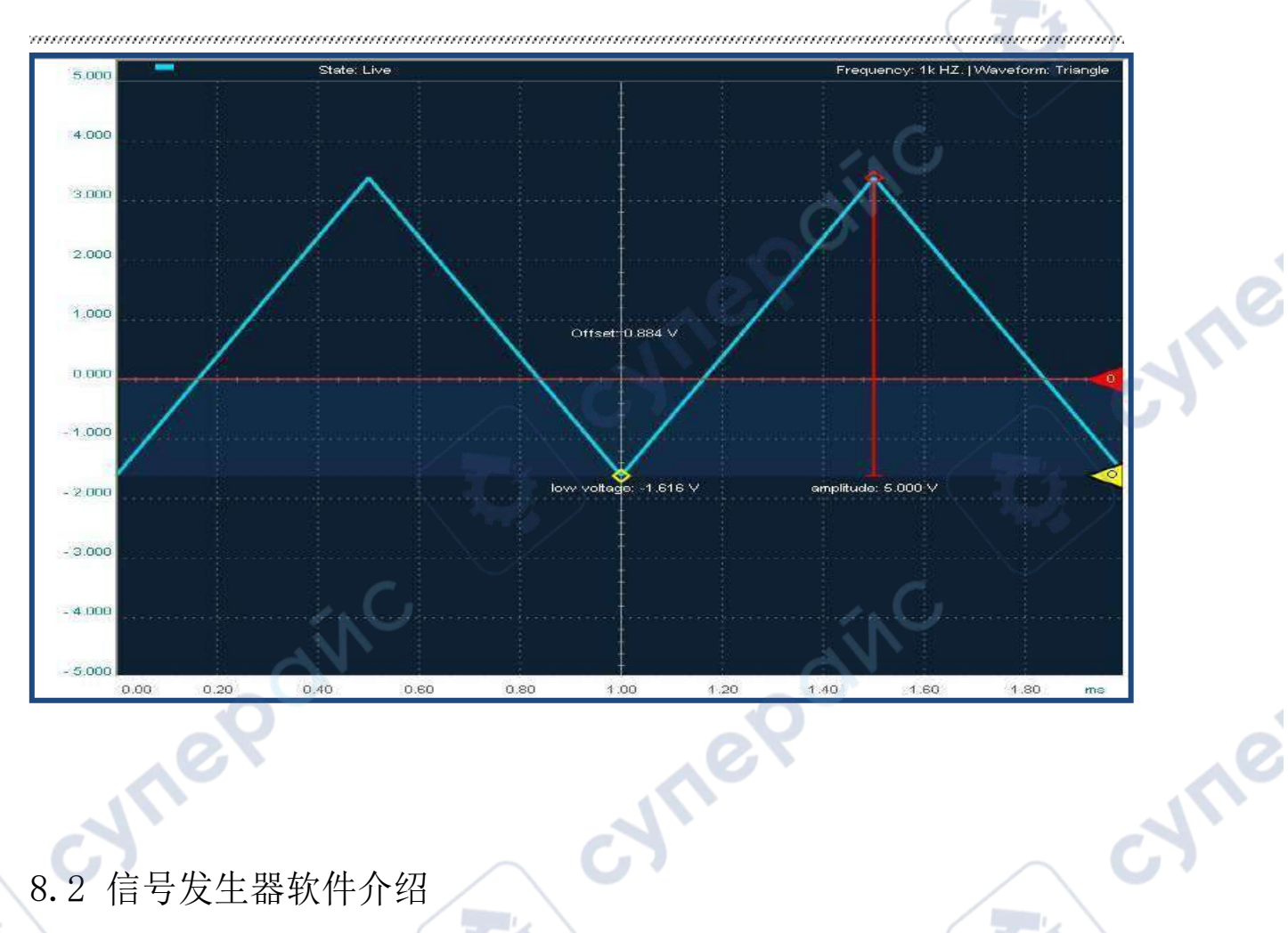

# <span id="page-14-0"></span>8.2 信号发生器软件介绍

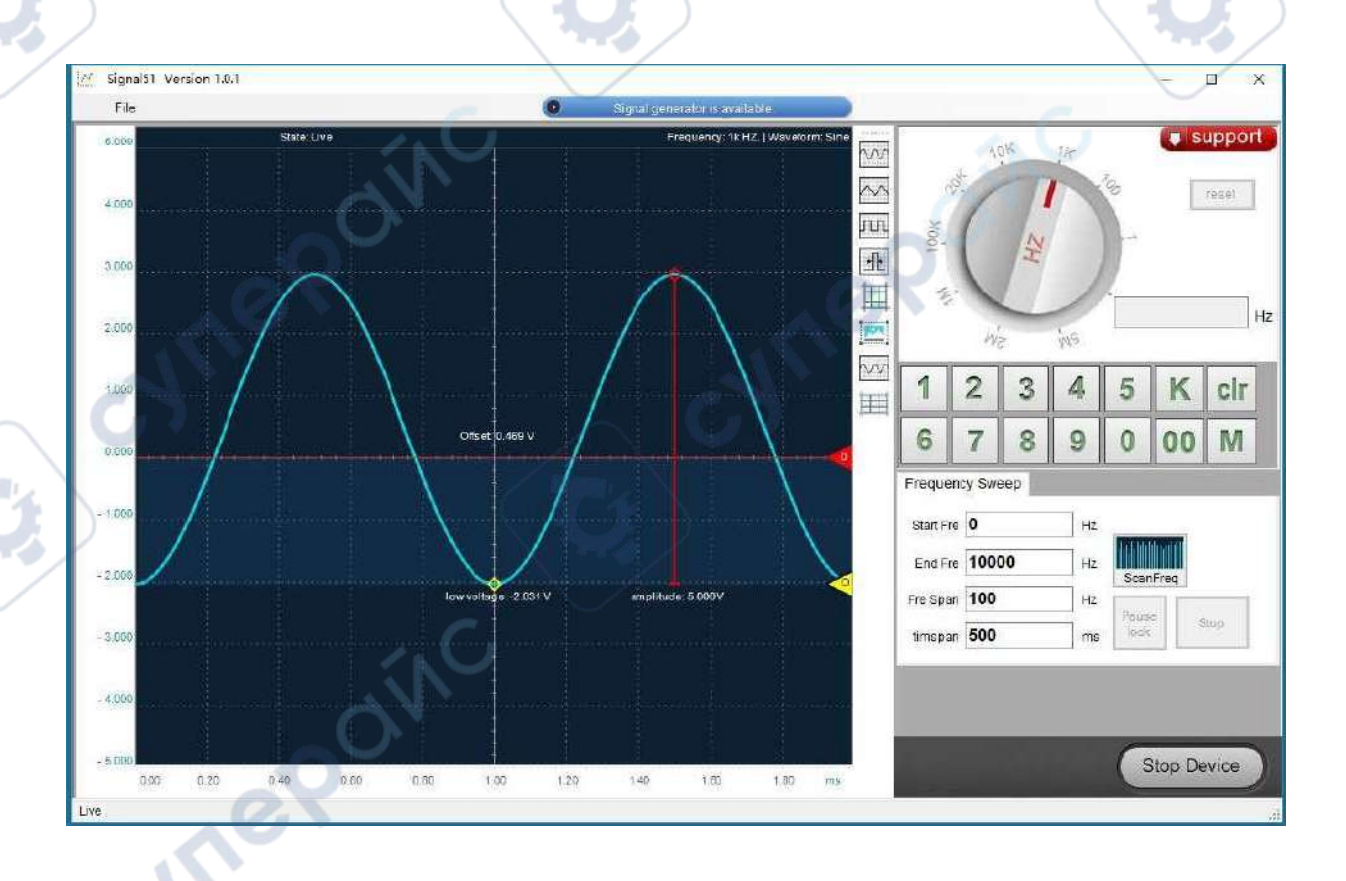

**LOTO** Instruments  $\hat{\mathfrak{R}}$  14  $\overline{\mathfrak{R}}$ 

**VIVE** 

软件安装后直接双击图标 W 即可直接运行. 如果出现双击图标运行没有反应或报错的情况,在 XP 系统下,最大的可能性是.net framework 2.0 没有安装,请参考第 8 章节相关内容; 如果在 Win7/Win8 下,最大的可能性是系统由于权限设置而阻止了程序运行,请右键选择以管理员身份运行.

## <span id="page-15-0"></span>设备监测

软件界面打开后,会实时监测SIG851 硬件设备接入的情况,如果监测到硬件设备接入PC 的 USB 口, 软件界面的设备监测控件会显示蓝色背景以及文字提示. 如果监测到设备离开 USB 口或者未有设备接 入,则控件会显示黄色背景以及文字警示.

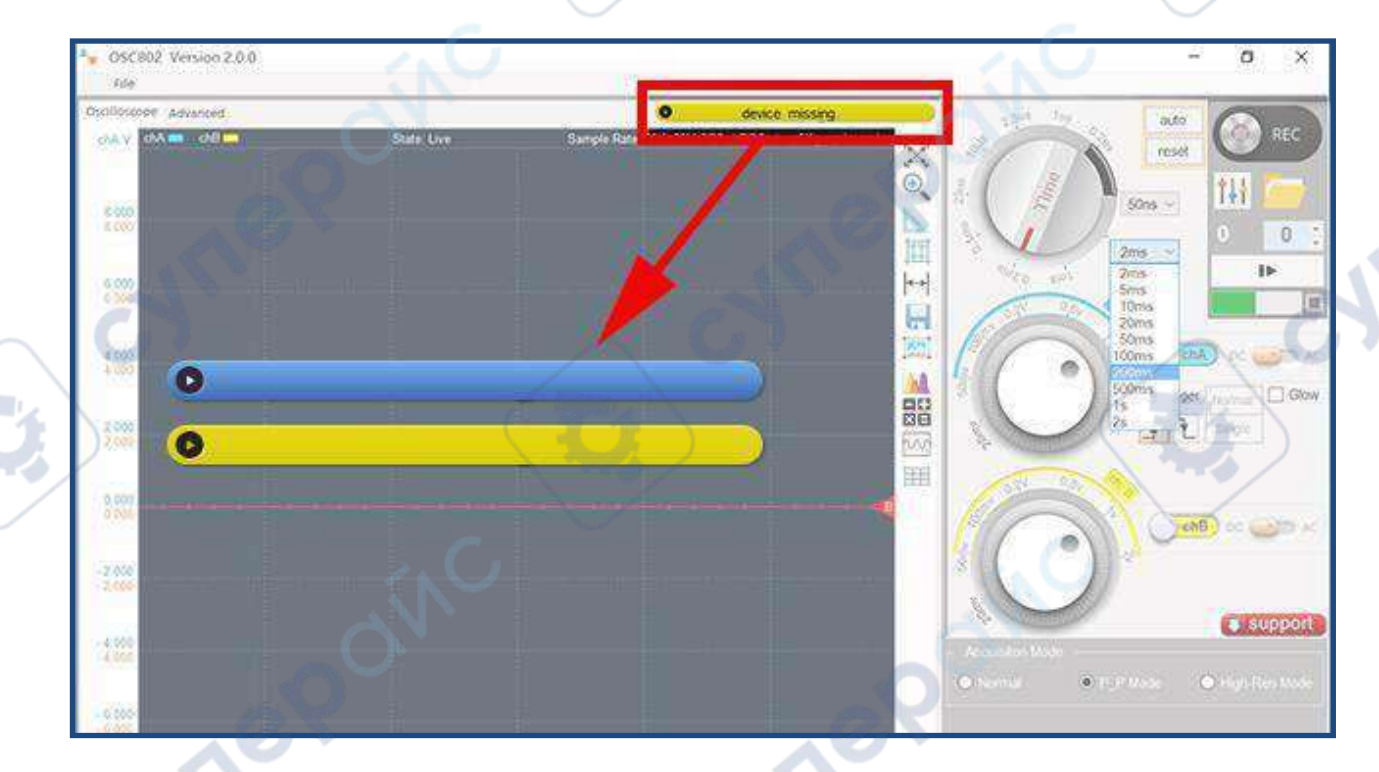

# <span id="page-15-1"></span>8.2.1 启动和停止

信号发生器功能的开启. 在驱动程序已经成功安装后,软件打开的状态下连接上设备,软件会自动识别出 设备. 我们在软件中通过形象的图像化操作设置好波形的参数,手动启动设备才能使用. 启动的方法 为点击软件右下角的开始按钮或者点击键盘的回车键(快捷键 enter(Enter) - 启动/停止).

**Start Device** 

停止设备可以通过手动点击停止按钮完成. 停止按钮与开启按钮其实是同一个按钮用不同的图标区 分不同的状态,在停止状态点击一次变为启动状态,再点击一次变成停止状态. 当设备运行过程中突然拔 掉 USB 线缆,软件会自动变为停止状态.

**Stop Device** 

此开始停止按钮只能控制设备产生波形并输出,在启动后仍可以在软件中任意修改波形参数,具体请参 见 后面相关章节的详细说明.

当启动后,设置好产生波形的参数,得到想要的输出波形后,可以关闭软件,只要不断开设备供 电 端,设备将保持波形参数设置一直维持输出状态。 cyne

当不使用本设备时,建议先关闭软件,然后拔掉设备的 USB 线缆.

# <span id="page-16-0"></span>8.2.2 波形设置的图形化操作区域介绍

8.2.2.1 波形电压幅度设置

在图形化操作界面中,将鼠标移动到波形的波峰位置,在红色菱形位置处,按下鼠标 左键,上下移动拖拽鼠标,就可以调整和设置产生波形的电压大。具体设置的波形电压大 小会动态显示在标杆的下方。

例如图中的 amplitude: 3.350V, 代表当前波形电压被设置成了 3.350V。

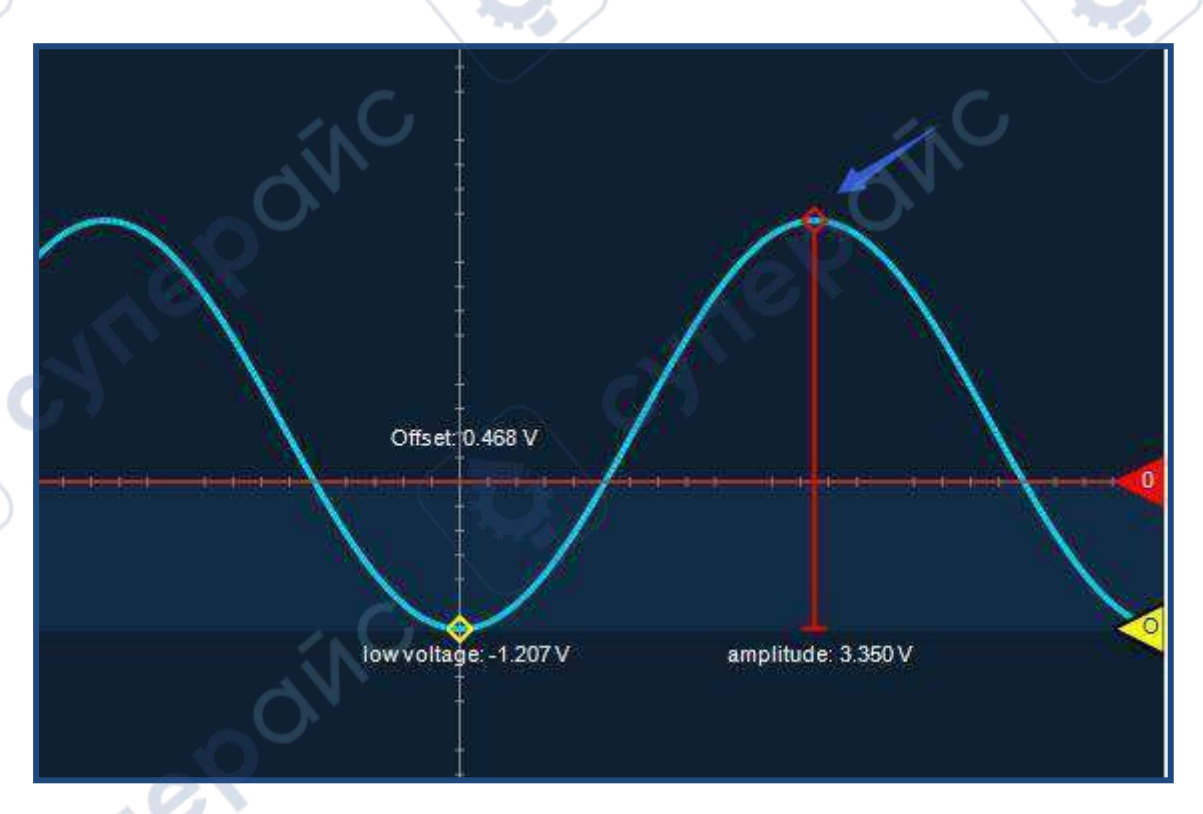

ne

8.2.2.2 波形的直流偏置设置

在图形化操作界面中,将鼠标移动到波形的波谷位置,在黄色菱形位置处,按下鼠标 左键,上下移动拖拽鼠标,就可以调整和设置产生波形的偏置,整个波形会随着鼠标动作 整体移动。 具体设置的波形偏执电压大小会动态显示在黄色菱形的下方。

例如图中的 low voltage: -1.207V, 代表当前波形波谷位置被设置为-1.207V。而相 应的波形的偏置会显示在波峰与波谷 Y 轴中心区域, 如图中 offset: 0.468V, 代表当 前波形的偏置位置为 0.468V。

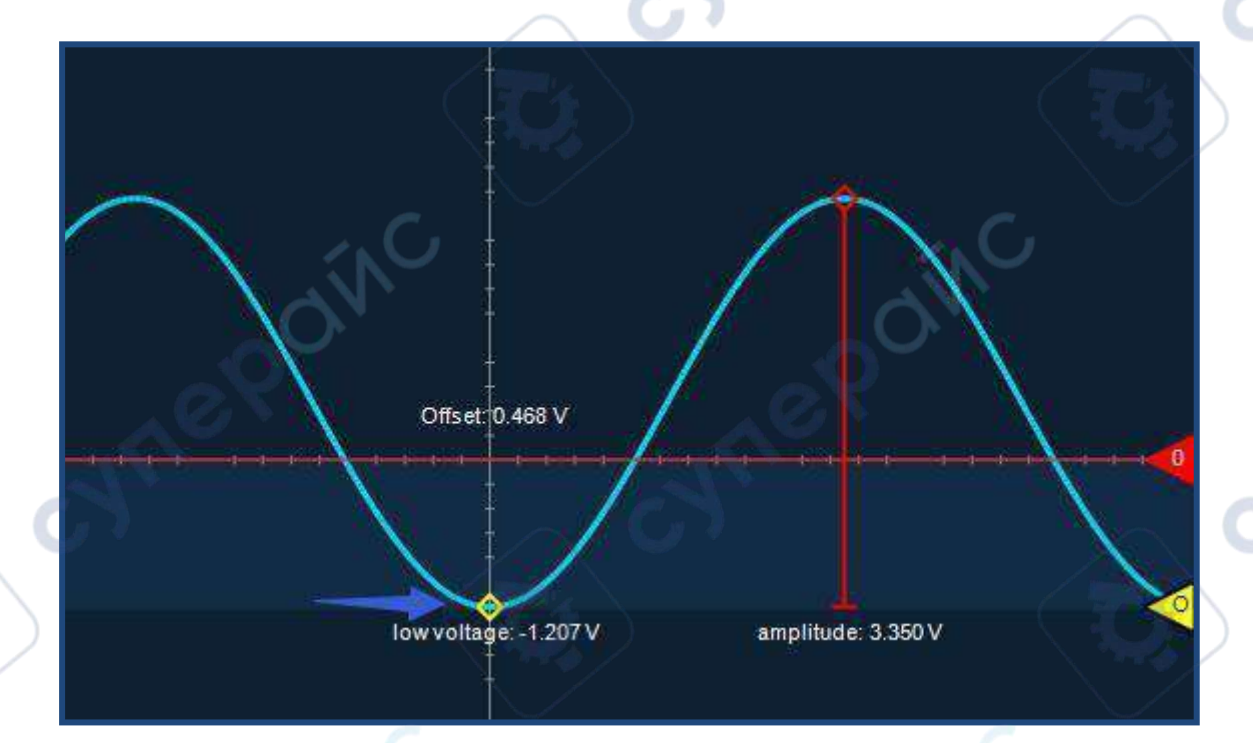

# <span id="page-17-0"></span>8.2.3 波形种类控制工具栏

和波形显示有关的功能控制选项工具栏位于波形显示区的右侧,由一系列按钮组成。 包

括:点击选择 产生波形的种类、截屏、操作区色彩等。

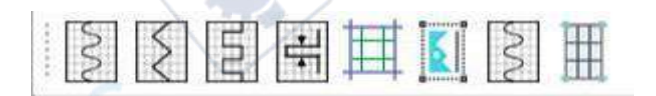

8.2.3.1 "正弦波"按钮项

SIG851 使用手册 Version 1.0.1 M 该菜单被点击后图标颜色会加深,代表将当前产生的波形设置为 正弦波。在运行 时,软件会每秒交替两种背景颜色,用来提醒当前设置产生的波形是哪一种。 8.2.3.2 "三角波"按钮项 该菜单被点击后图标颜色会加深,代表将当前产生的波形设置为 三角波。在运行 时,软件会每秒交替两种背景颜色,用来提醒当前设置产生的波形是哪一种。 8.2.3.3 "方 波"按钮项 ЛЛ 该菜单被点击后图标颜色会加深,代表将当前产生的波形设置为 方波。在运行时, 软件会每秒交替两种背景颜色,用来提醒当前设置产生的波形是哪一种。 8.2.3.4 "PWM 波"按钮项 ,该菜单被点击后图标颜色会加深,代表将当前产生的波形设置为 PWM 波。在运 Les 行时,软件会每秒交替两种背景颜色,用来提醒当前设置产生的波形是哪一种。 8.2.3.5 "截 屏"按钮项 该按钮点击后会将当前整个屏幕的图像进行截屏的图像进行处理,并提示用户选择保持路 径 和文件名,以便后期分析查看,该截图功能可以支持保存为 Jpg,Bmp,Gif 三种格式。快捷键(Ctrl + P)屏幕截图。 8.2.3.6 "色彩变换"按钮项 点击 这样,被钥是示的模式在白底与彩色背景之间自由切换,色彩背景模式便于长时间观测 波 形变化缓解眼睛疲劳,白底背景模式便于截图产生报告,或作进一步处理使用。

LOTO Instruments **and the contract of the contract of the contract of the contract of the contract of the contract of the contract of the contract of the contract of the contract of the contract of the contract of the con** 

epoinc

re

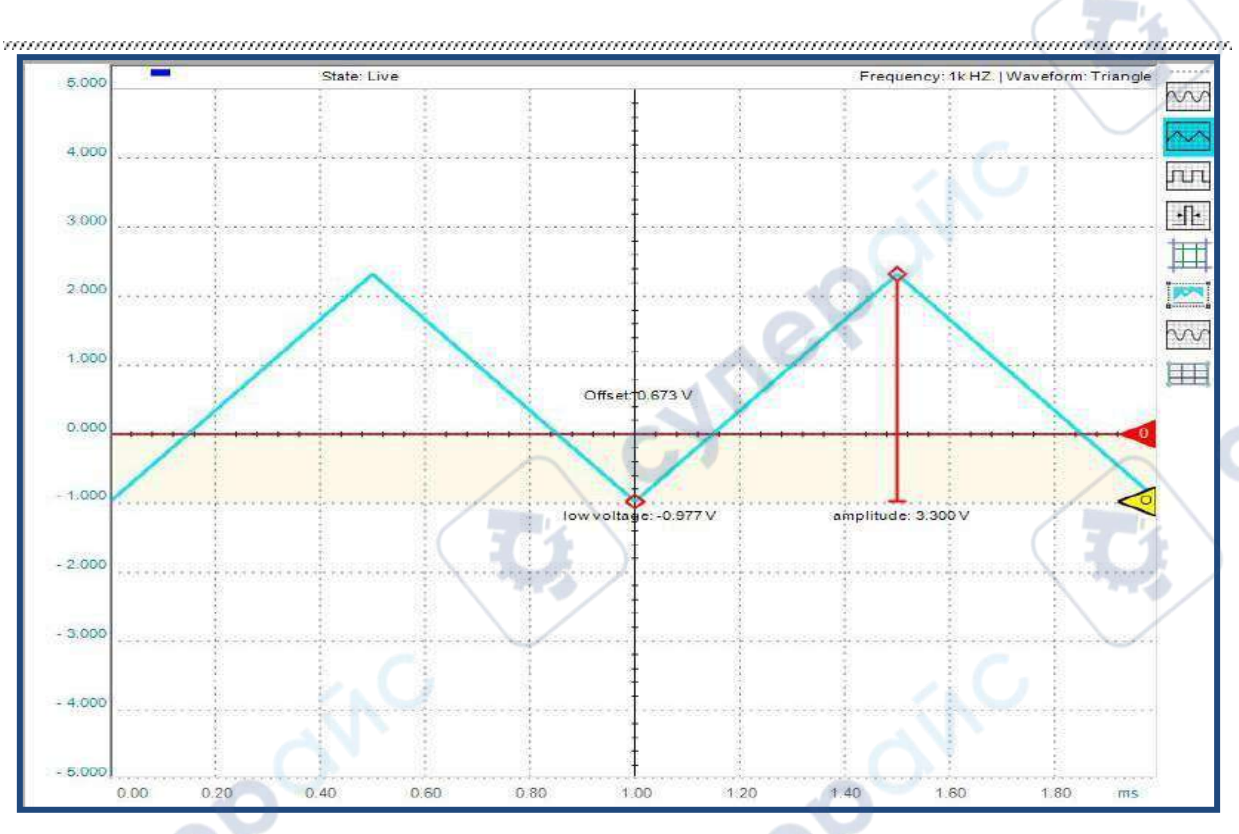

8.2.3.7 "网格选项"按钮项

显示区默认有网格模式,点击 排量按钮,网格将会被隐藏,再次点击时,网格将呈现于波形调 整区域。

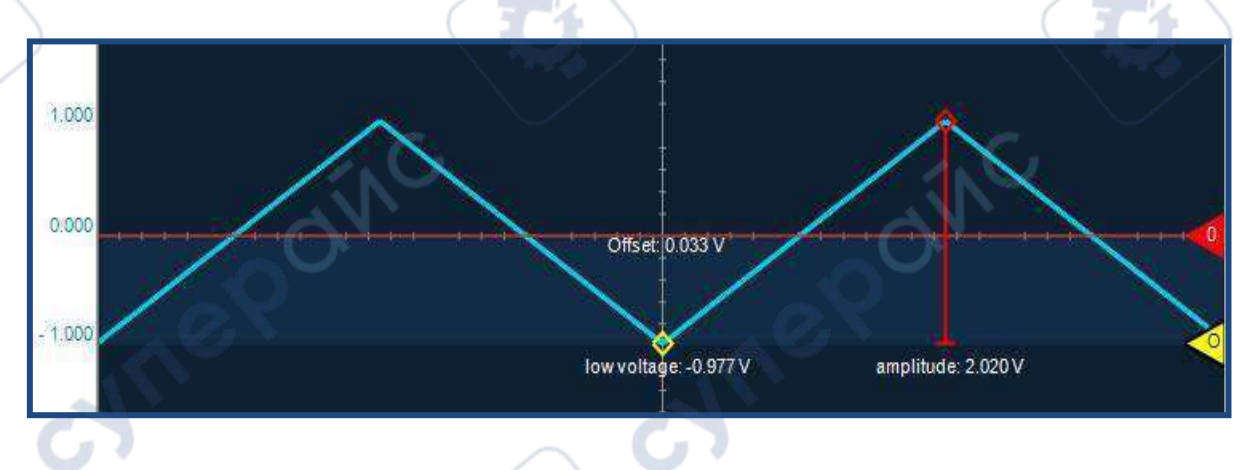

## <span id="page-19-0"></span>8.2.4 频率的设置

信号发生器软件目前可以最高设置输入 20Mhz 的频率,但各种不同种类的波形,它们产生后的实 际情况不同,因此在设置上,可以分为几种操作类别:

a. 正弦波、三角波、方波,可以通过频率调节轮盘, 设置一些常见的频率。也可以通过 数字输入 按钮输入自定义频率。

b. PWM 波, 通过数字输入按钮自定义频率, 并通过滑块控制占空比。

c. 自动步进扫频功能:正弦波、三角波、方波 均支持扫频,当在软件中设置好相应的参数开启 扫频功能后,软件将以具体步长、具体步进间隔时间, 自动递增或者递减当前被选波形的频率。

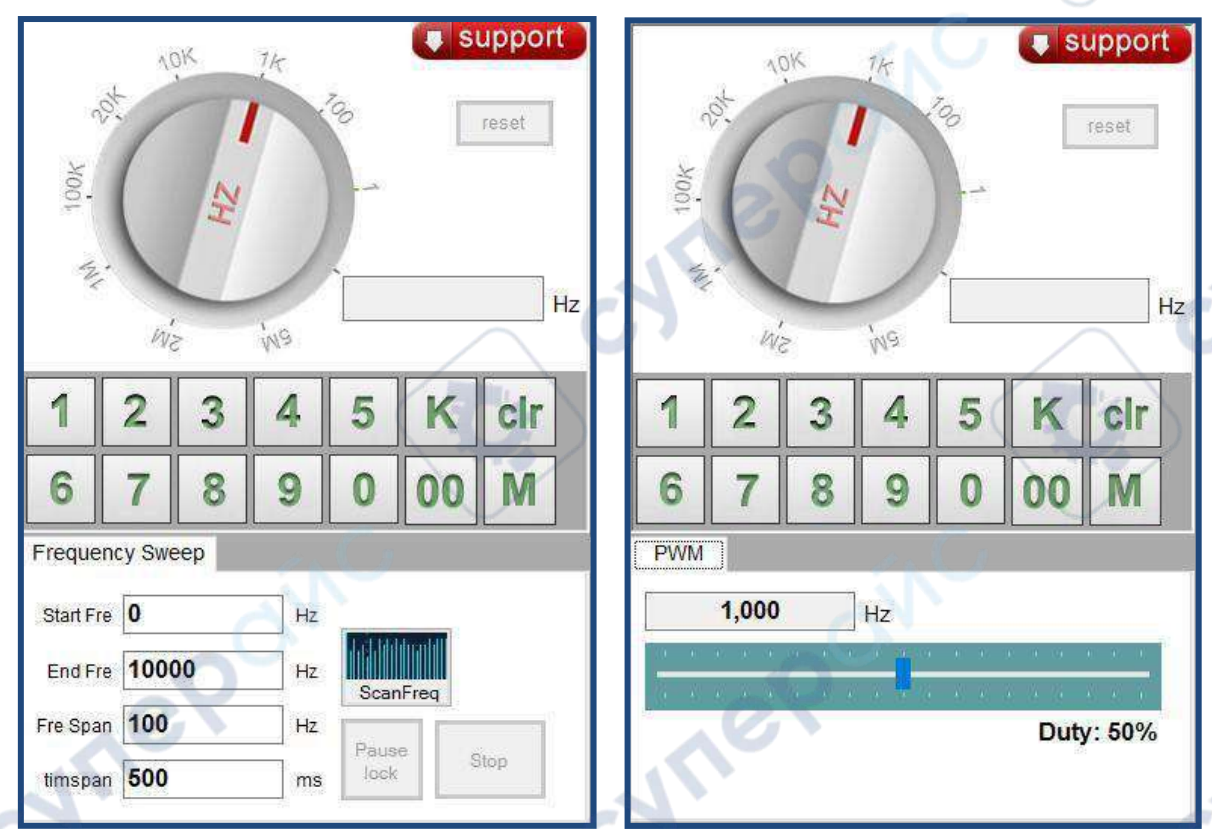

### 8.2.4.1 频率旋钮

信号发生器的所有波形,都支持用频率旋钮快速设置部分整数倍的频率,当旋钮被旋转到文本框 时 ,需要点击数字按钮点击输入频率到文本框。文本框不支持电脑键盘直接输入。

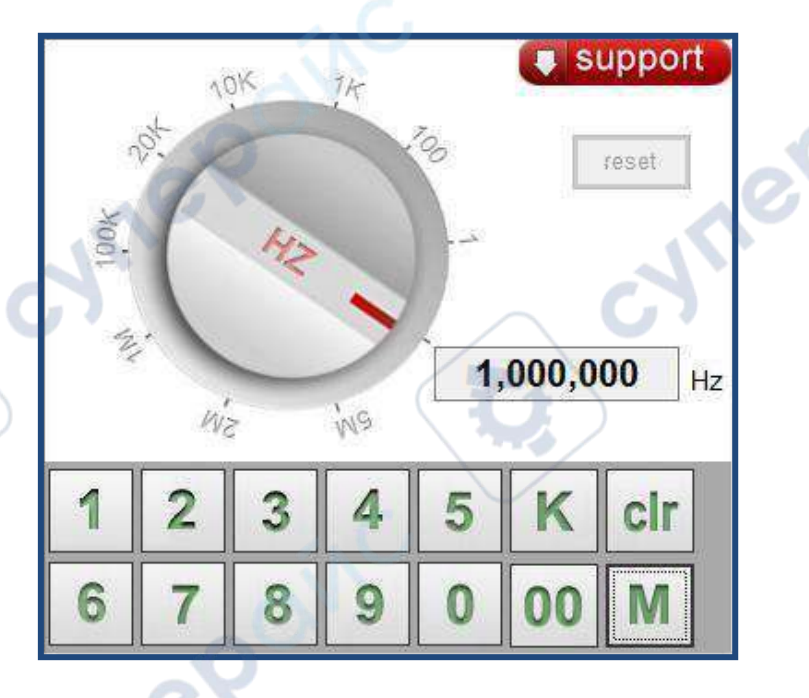

在使用数字按钮设置其他频率时,注意每当要输入一个新的频率值之前,需要点击(clr)按钮,

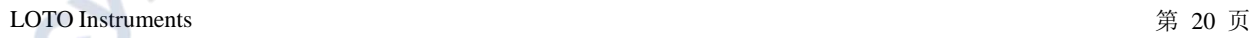

cyne

cyne

先把之前输入的频率清空(清空频率文本框中的值)。

其中 K 代表 KHz, 比如要输入 1Khz, 先点击 (clr) 按钮清除文本框值, 再点击按钮数字(1), 之后点击 K 按钮,1 和 K 组合后,最终文本框的值为:1Khz。

其中 M 代表 Mhz,其操作方法与 K 按钮相同。

# <span id="page-21-0"></span>8.2.5 自动步进扫频

正弦波、三角波、方波都支持自动步进扫频功能,当选择这三种波形时,就会出现 "Frequency Sweep"自动扫频设置控制面板。

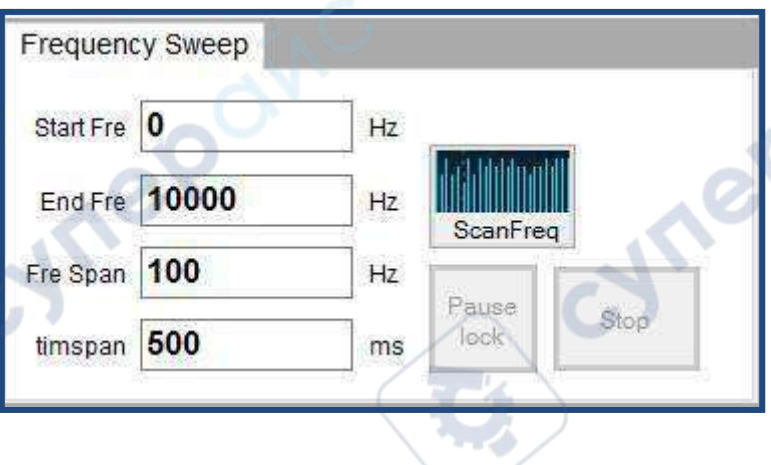

"Start Fre", 代表 扫频输出的起始频率值。

End Fre",代表 扫频输出的最终输出频率值。

"Fre Span", 代表 扫频时的单步长, 从起始值到最终值, 以什么间隔频率进行递增或递减累算。

time pan",代表 扫频时的单位累算时间,以当前值的时间间隔,进行频率 递增或者递减。

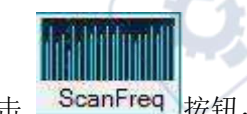

当设置好参数值后,点击 ScanFreq 按钮, 就会开始步进扫频输出,

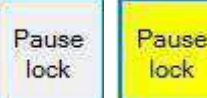

如果在扫频输出过程需要暂停可以点击 按钮,暂停后输出波形的频率会暂时固定 在点击暂停时的频率上。 当暂停按钮被点击后会发生变色(黄色),来提醒当前暂停锁定的输出频率。 当再次点击黄色暂停按钮,按钮会回复原色并且扫频继续累算输出。

LOTO Instruments **第 21** 页

cyne

cyme

muning

Stop 点击 \_\_\_\_\_\_\_\_\_ 按钮, 将结束 自动扫频输出功能, 信号发生器将自动恢复输出, 扫频前设置的 波形。

cymep

<span id="page-22-0"></span>8.2.6 PWM 波的频率与占空比

当选择输出波形的类型为 PWM 波时, 就会出现 PWM 波控制面板。

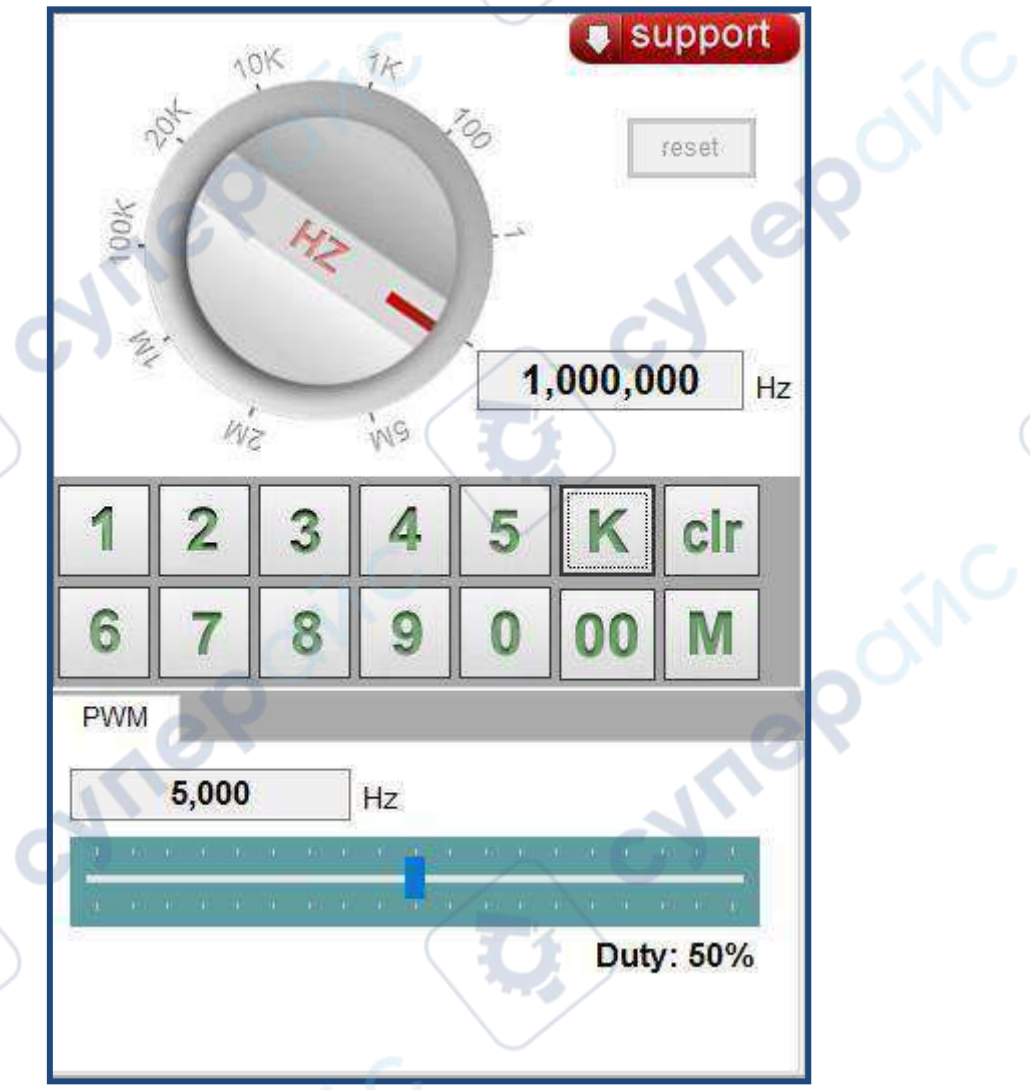

PWM 波的频率设置,可以通过频率旋转把手设置,也可以通过数字输入按钮输入,文本框本身不 支持电脑键盘直接输入。

上图中, 5000Hz 是 PWM 被设置的输出频率, 而 1000000Hz 并不是, 需要注意文本框的位置,

∿

Cymei

cyme

5000Hz 的输入文本框在 PWM 面板中,因此代表这个文本框与 PWM 有关的。占<br>空比可以拖动滑块进行控制。<br>

oynepoinc

cynepoinc

空比可以拖动滑块进行控制。

cymepoing

cymepoinc

epoinc

 $\overline{C}$ 

cyne

<span id="page-24-0"></span>附录一: 驱动安装异常解决方案(完整细致的驱动安装步骤)

以 Windows 8.1 驱动安装的具体步骤为例 :

1. 手动的安装驱动程序. 在"计算机"上右键,然后选择"管理"

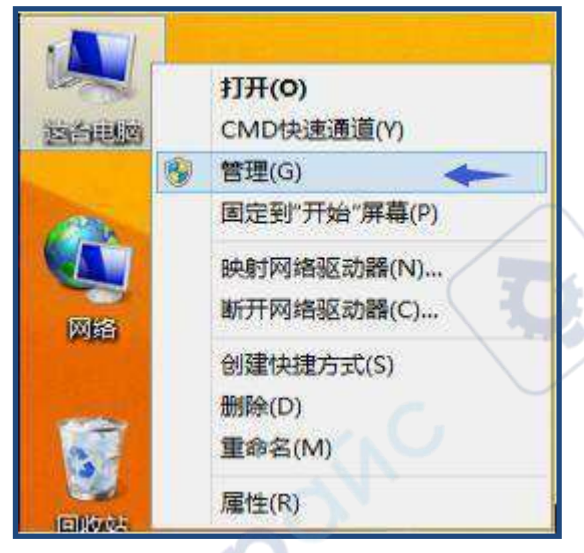

2. 我们进入设备管理器,对本设备进行手动安装,在其他设备中找带有黄色惊叹号的"SIGxxx" 字样的 设备(如果找不到,用有节奏的缓慢的动作,插拔设备,进行观察),然后右键,选择更新驱动程序软件:

**Vrep** 

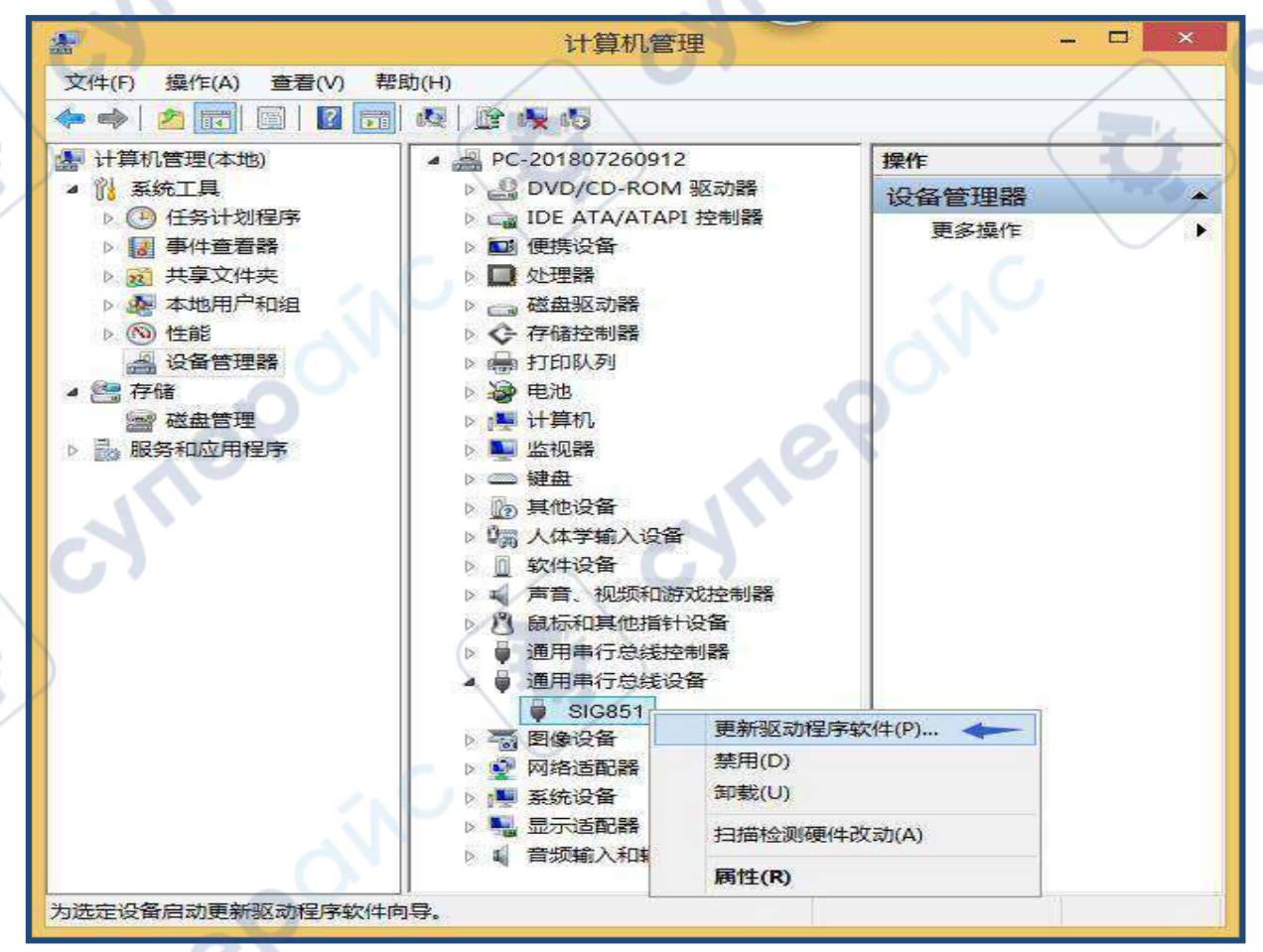

3. 在下面弹出的对话框中,选择"浏览计算机以查找驱动程序软件":

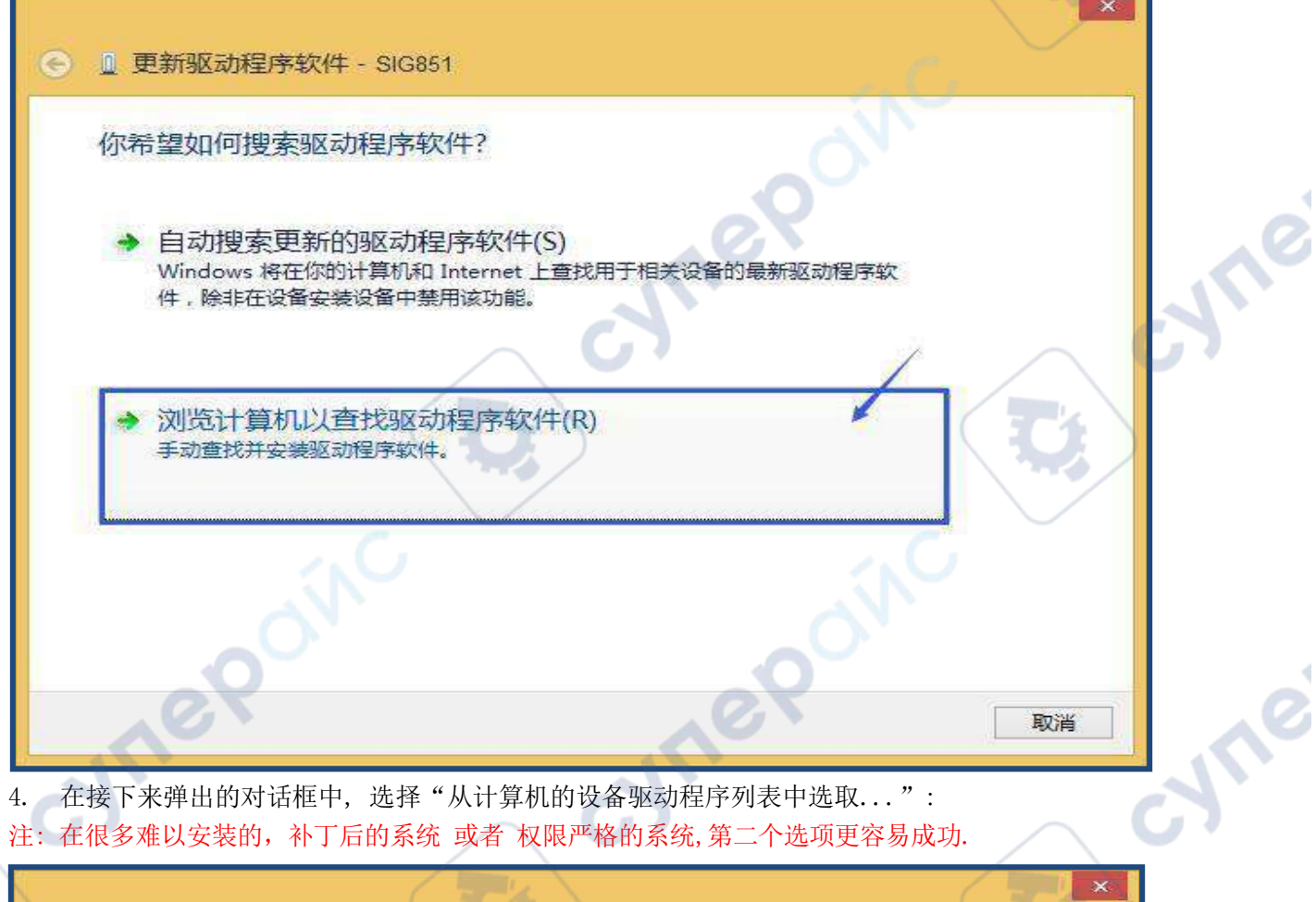

注: 在很多难以安装的,补丁后的系统 或者 权限严格的系统,第二个选项更容易成功.

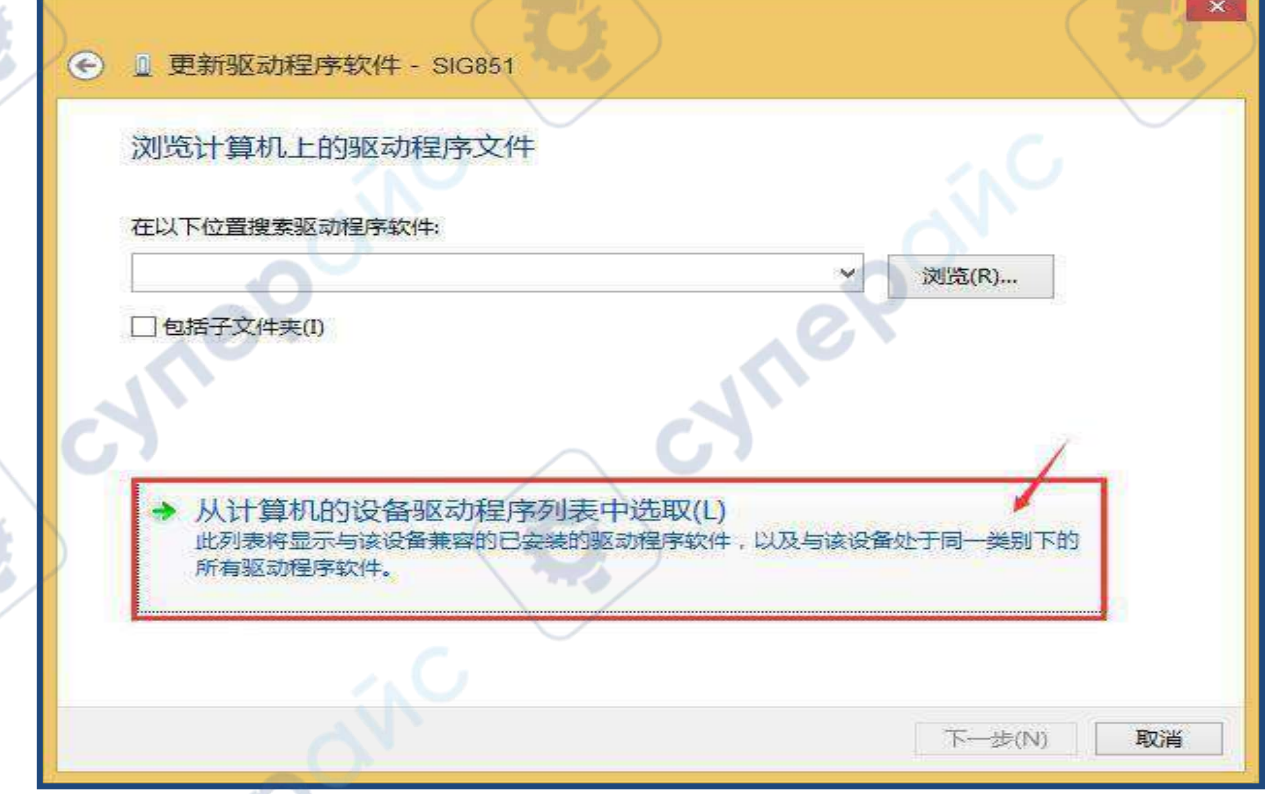

5. 在接下来弹出的对话框中, 选择"从磁盘安装..."

 $\overline{\phantom{a}}$ **V** 

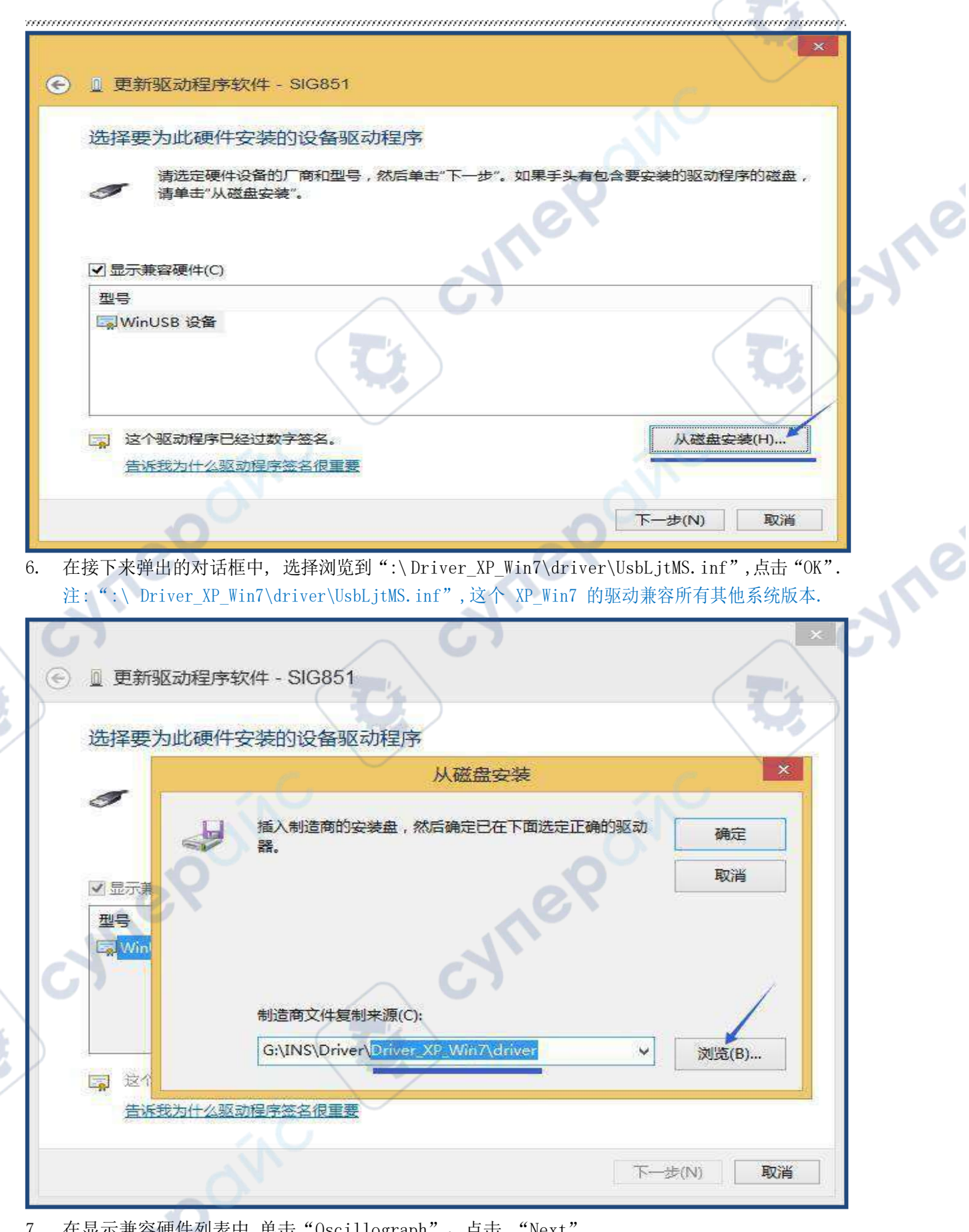

7. 在显示兼容硬件列表中,单击"Oscillograph",点击 "Next".

LOTO Instruments **第 26** 页

n)

**VTP** 

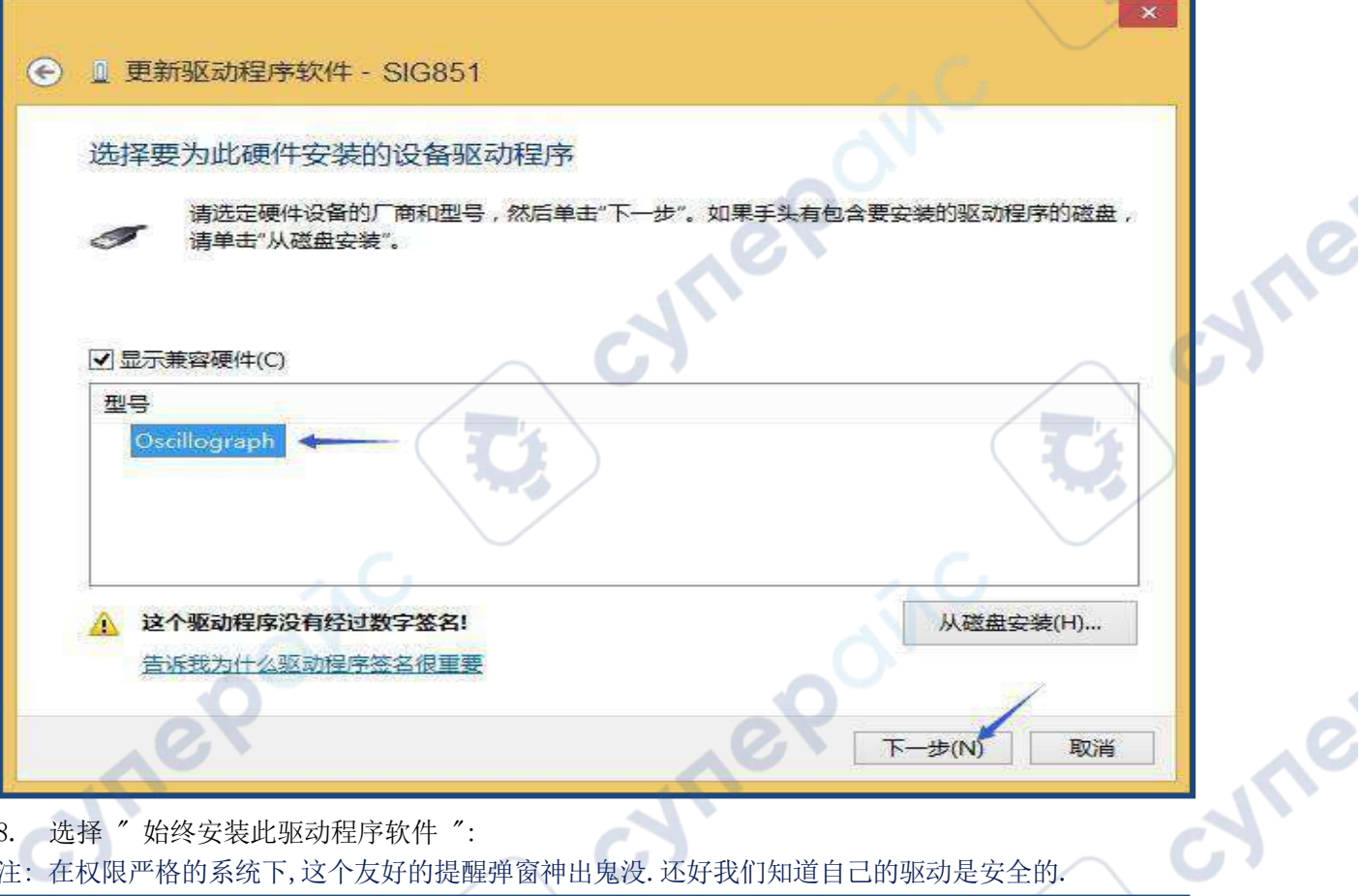

8. 选择 " 始终安装此驱动程序软件 ":

注: 在权限严格的系统下,这个友好的提醒弹窗神出鬼没.还好我们知道自己的驱动是安全的.

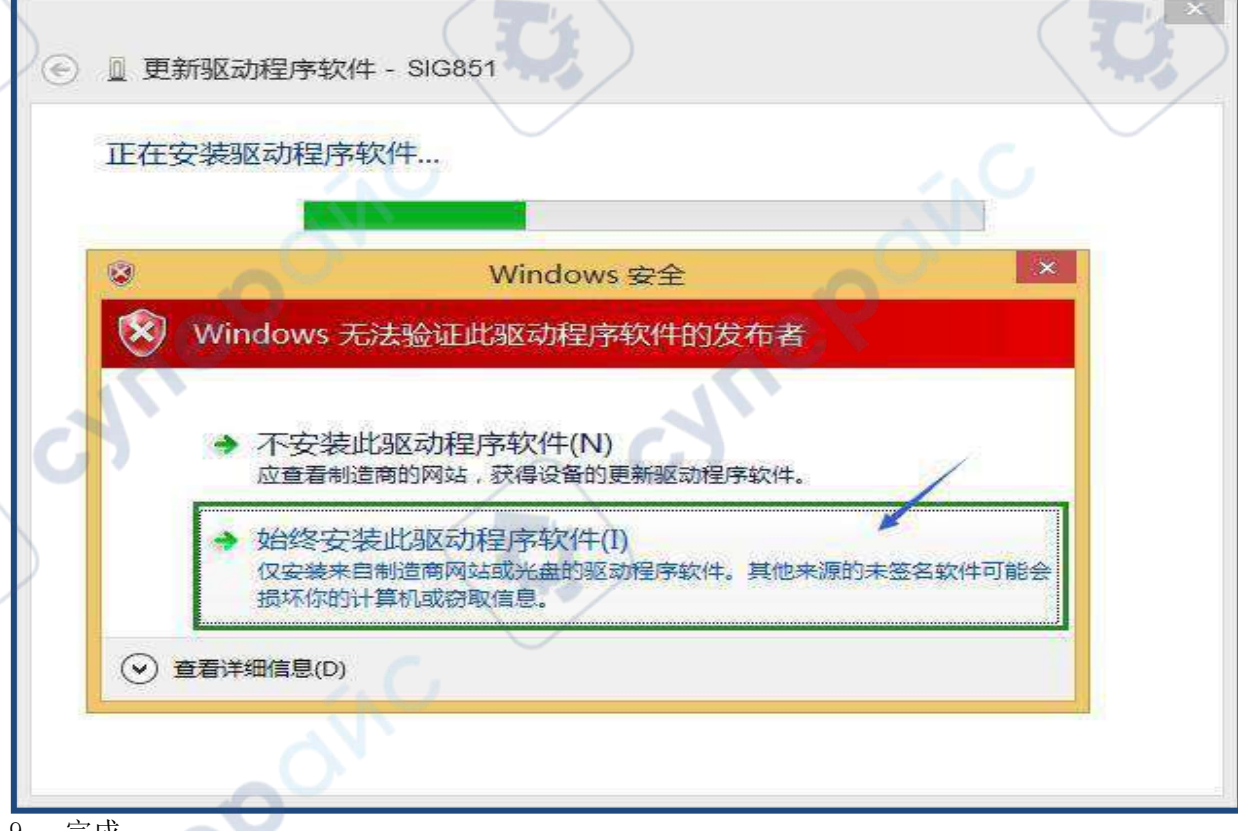

9. 完成.

注: 在某些版本系统下,我们的产品会自我显示为类似"WinUsb Device" 的名字,还好我们的软件运

**LOTO Instruments 第 27 页** 

Tei

cyme

Oinc

nep

oynepoinc

cymepoinc

行后,一切还是完美的!所以不用太过焦虑.

Windows 已经成功地更新驱动程序文件

Windows 已经完成安装此设备的驱动程序软件:

Í

Oscillograph

cymeromic

cymerome

epoinc

注:其他windows 系统,都可以使用此步骤进行安装;如果不能成功,欢迎您去论坛中反馈,客户的反馈对我 们至关重要.